# **Tabla de contenidos**

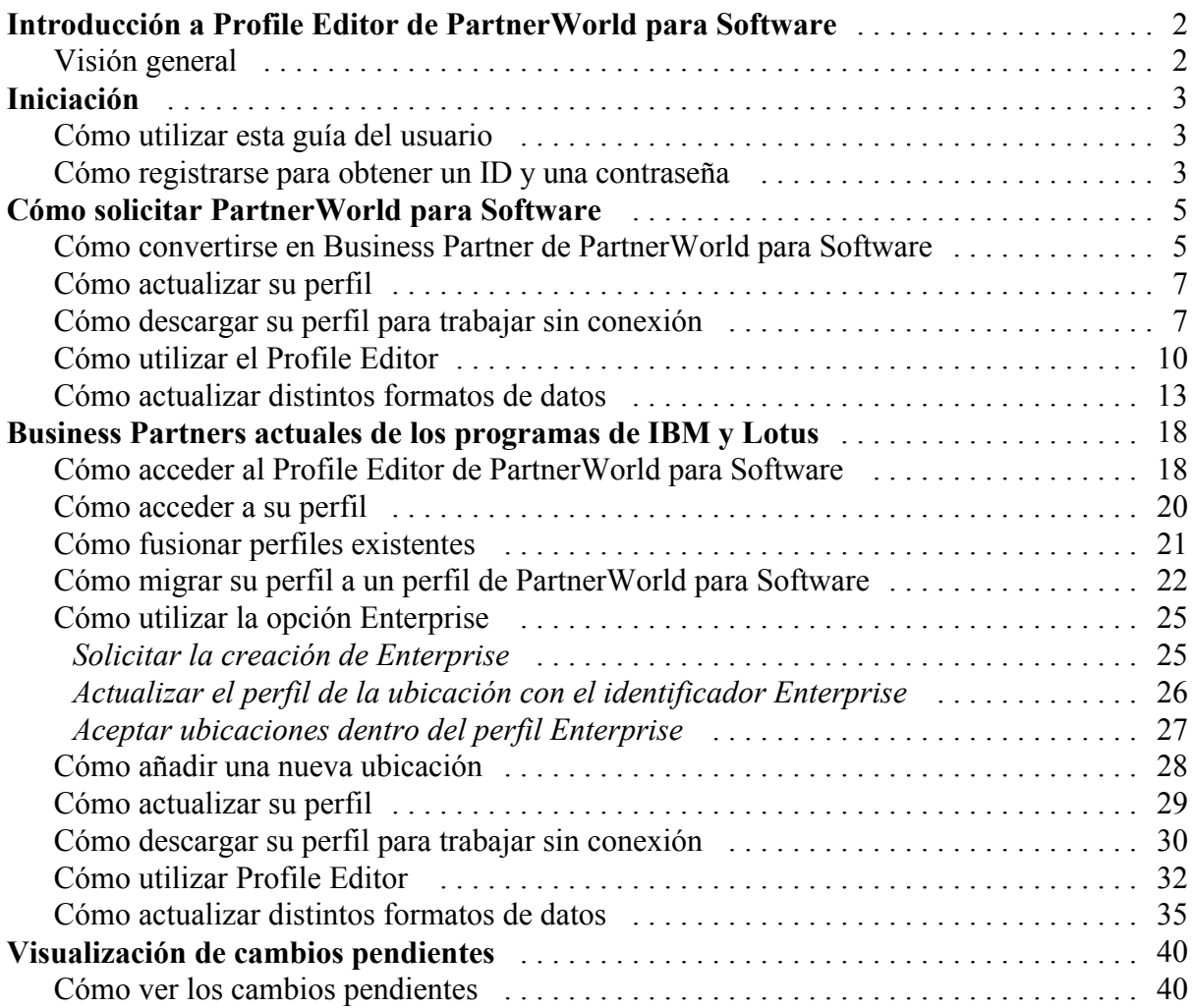

# **Introducción a Profile Editor de PartnerWorld para Software**

#### *Visión general*

Utilizando Profile Editor de PartnerWorld para Software, puede actualizar su perfil con o sin conexión. Si elige descargar la aplicación a su máquina local, puede realizar cambios sin estar conectado a Internet. Cuando esté a punto para actualizar los cambios, simplemente tendrá que volver a conectarse y actualizarlos. Consulte la sección *Cómo descargar su perfil para trabajar con conexión* para obtener más información acerca de este dispositivo.

La nueva, y fácil de usar, posibilidad de gestión de perfiles en línea permitirá que aquellos Business Partners que tengan varias ubicaciones disfruten de una gestión más simple, más directa, de sus relaciones administrativas con IBM. En cada ubicación de la empresa, podrá disponer de un administrador local que se ocupe de su perfil de miembro; o bien podrá elegir tener a un administrador global que mantenga todos los perfiles locales. Sea cual sea su elección, cada ubicación debe designar a un Administrador Principal que recibirá contactos y un Business Contact que le permitirá tener acceso a información sobre bajadas de software y recibir software de demostración y evaluación.

Establecer un perfil de miembro es obligatorio dentro del proceso de solicitud de participación para entrar a formar parte de PartnerWorld para Software. Sin embargo, el perfil del miembro debe estar actualizado: le instamos a mantener al día la información del perfil.

# **Iniciación**

### *Cómo utilizar esta guía del usuario*

La Guía del usuario de Profile Editor de PartnerWorld para Software está dividida en cinco secciones principales.

- w **Introducción** Esta sección proporciona una visión general acerca del Profile Editor de PartnerWorld para Software.
- w **Iniciación** En esta sección, encontrará información acerca de cómo utilizar esta guía del usuario, cómo entrar al sitio web de Profile Editor de PartnerWorld para Software y cómo registrarse para obtener un ID y una contraseña.
- w **Cómo solicitar PartnerWorld para Software** Esta sección proporciona información acerca de cómo convertirse en un Business Partner de PartnerWorld para Software.
- w **Business Partners actuales de los programas de IBM y Lotus** Proporciona información acerca de cómo acceder a un perfil existente, fusionar perfiles existentes, migrar un perfil fusionado, acceder a la opción Enterprise, utilizar Profile Editor, añadir una nueva ubicación y trabajar sin conexión con el perfil.
- w **Visualización de cambios pendientes** Esta sección proporciona información acerca de cómo ver el estado de los cambios pendientes.

## *Cómo registrarse para obtener un ID y una contraseña*

Antes de acceder a Profile Editor de PartnerWorld para Software, será necesario registrarse. Una vez registrado, podrá utilizar su ID de usuario y su contraseña para acceder a Profile Editor. (*Nota: Los responsables de actualizar el perfil de la empresa utilizando Profile Editor necesitarán completar este proceso, registrarse para obtener su propio ID y su contraseña, y tendrán que incluir el ID en el perfil Business Partner de la empresa*.)

Para entrar en el sitio web de IBM para registrarse, complete los pasos siguientes:

- 1. Abra su navegador web.
- 2. En la barra de direcciones o de ubicación, escriba la siguiente dirección de Internet y pulse **Intro**:

## http://www.ibm.com/partnerworld

De este modo llegará a la página de presentación de PartnerWorld.

- 3. En la página de presentación de PartnerWorld, seleccione la opción de registrarse. Aparecerá la página de IBM Registration.
- 4. En la página de registro de IBM, seleccione la opción de registrarse por primera vez y siga las instrucciones que aparecerán.

Una vez registrado en el sitio web de registro, puede cambiar su información personal, cambiar su contraseña o solicitar una nueva contraseña. El sitio web de registro es la ubicación central de información de usuarios individuales, para que pueda utilizarse en los distintos sitios web de IBM. Registrarse también le permitirá acceder a los productos y servicios de IBM y a cualquiera de las aplicaciones de la web de IBM que muestran el icono de registro.

*Nota: Los datos personales del sitio de IBM Registration (por ej. Nombre) no se comparten con otros sistemas. La información se utiliza para autentificar y no se transfieren los datos a su perfil.*

Sirviéndose de sus nuevos ID y contraseña, diríjase a la página de inicio de PartnerWorld para Software. Cuando lo soliciten, entre el ID y la contraseña para acceder a la información y a las funciones para los Business Partners.

# **Cómo solicitar PartnerWorld para Software**

#### *Cómo convertirse en Business Partner de PartnerWorld para Software*

Tiene que registrarse antes de poder acceder a Profile Editor de PartnerWorld para Software. Consulte la sección *Cómo registrarse para obtener un ID y una contraseña* si desea obtener información acerca de cómo crear un ID de usuario y una contraseña.

Siga estos pasos para solicitar el ingreso en el programa PartnerWorld para Software:

- 1. Abra su navegador web.
- 2. En la barra de direcciones o de ubicación, escriba la siguiente dirección de Internet (también conocida como URL o Universal Resource Locator) y pulse **Intro**:

http://www.ibm.com/partnerworld/software

De este modo llegará a la página de presentación de PartnerWorld.

- 3. En la página de presentación de PartnerWorld para Software, seleccione la opción de solicitar ingreso. Siga las instrucciones y utilice los enlaces que aparecerán.
- 4. Cuando disponga de un ID de IBM Registration, con su contraseña correspondiente, y haya leído y aceptado el acuerdo de PartnerWorld, seleccione la opción para crear un perfil de PartnerWorld para Software.
- 5. Le solicitarán su ID de IBM Registration y su contraseña. Escriba su ID y su contraseña y, a continuación, pulse **OK** para continuar. Aparecerá la página principal de Profile Management System.
- 6. A la izquierda de la página principal de Profile Management System, verá la opción de cambiar las preferencias de idioma. Pulse la opción **Switch Language To** para ampliar esta sección. Para cambiar el idioma del texto (es decir, las instrucciones, la ayuda, los recuadros de diálogo, etc.), pulse una de las opciones de idioma. Cuando elige un idioma distinto, aparece la palabra *current* junto a la opción elegida.

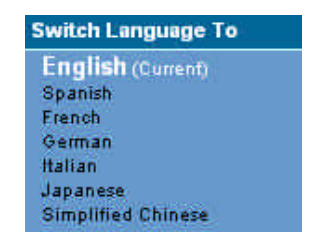

*Nota: Las opciones de idiomas de la lista muestran aquellos idiomas a los que se han traducido las instrucciones, la ayuda y los recuadros de diálogo de Profile Editor. Si sus*

*preferencias de idioma no aparecen, diríjase al Membership Centre de su zona geográfica para solicitar el idioma de su elección.*

7. A la izquierda de la pantalla, encontrará una lista de enlaces de navegación para elegir. A continuación se muestra un ejemplo de las opciones disponibles:

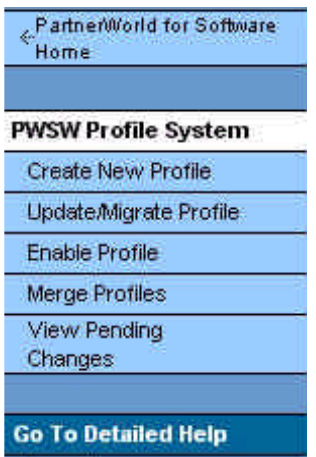

*Nota: Los enlaces de navegación que aparecen dependen de su estado actual. Por ejemplo, si usted no es Business Partner en este momento, no se le ofrecerá la opción de actualizar su perfil. El enlace de navegación Profile Management System le devuelve a la página principal de Profile Management System. El enlace Home de PartnerWorld para Software le devuelve a la página de presentación de PartnerWorld para Software. Seleccione el enlace Go To Detailed Help para acceder a la información de ayuda acerca de Profile Management System.*

- 8. Desde la página principal de Profile Management System, seleccione la opción para crear un perfil.
- 9. En la página siguiente se le solicitará si desea realizar los cambios con o sin conexión. Elija **Online** para mantener una conexión con el navegador mientras crea un nuevo perfil.

*Nota: También puede descargar el perfil para utilizarlo sin conexión. Consulte la sección Cómo descargar su perfil para trabajar sin conexión para obtener más información.*

- 10. Elija uno de los enlaces siguientes:
	- w El enlace **Basic Application** le permite unirse a PartnerWorld para Software, además de entrar información acerca de su ubicación (por ejemplo, dirección de ubicación de la empresa) y del administrador del perfil.
	- w Seleccione el enlace **Application to PartnerWorld for Software and All Initiatives** para acceder a la aplicación completa.
- 11. Si selecciona **Online**, aparecerá la página Profile Editor. Escriba la información correspondiente para cada uno de los campos. Consulte el panel de ayuda para obtener una descripción de

cada campo. Para obtener más información acerca de Profile Editor, consulte la sección *Cómo utilizar Profile Editor*.

- 12. Una vez que haya entrado toda la información del perfil, pulse el botón **Submit** para enviar sus datos y guardar la información.
- 13. Aparecerá una pantalla de confirmación. Esta pantalla le proporciona un número de confirmación referido a su solicitud. Anote este número porque será necesario más adelante. Para cerrar la pantalla de confirmación, pulse el botón **Close This Window**.
- 14. Una vez completado el perfil y enviado para su procesamiento, los Partner Services de PartnerWorld para Software se pondrán en contacto con usted en el plazo de diez días laborables. Para comprobar el estado de su solicitud, seleccione la opción correspondiente para ver los cambios pendientes en la barra de navegación que queda a la izquierda de la pantalla. (*Nota: El tiempo aproximado para procesar una solicitud es de cuatro horas.*)

# *Cómo actualizar su perfil*

Una vez procesado el perfil, puede seleccionar la opción para actualizar el nuevo perfil. Realice los pasos siguientes:

- 1. Desde la página principal de Profile Management System, seleccione la opción para actualizar su perfil.
- 2. La página siguiente le solicita que seleccione de qué manera desea ejecutar los cambios. Elija **Online** para mantener una conexión con el navegador mientras actualiza el perfil.

*Nota: También puede descargar el perfil para utilizarlo sin conexión. Consulte la sección Cómo descargar su perfil para trabajar sin conexión para obtener más información.*

- 3. Seleccione su perfil.
- 4. Si seleccionó **Online**, aparecerá la página Profile Editor. Actualice su perfil. Consulte el panel de ayuda para obtener una descripción de cada campo. Si desea obtener más información acerca de Profile Editor, consulte la sección *Cómo utilizar Profile Editor*.
- 5. Una vez que haya actualizado toda la información del perfil, pulse el botón **Submit** para enviar los cambios y guardar la información.
- 6. Aparecerá una pantalla de confirmación. Esta pantalla le proporciona un número de confirmación referido a su solicitud. Anote este número porque será necesario más adelante. Para cerrar esta pantalla, pulse el botón **Close This Window**.
- 7. En el navegador que queda a la izquierda de la pantalla, seleccione la opción correspondiente para ver los cambios pendientes y comprobar el estado de su solicitud de modificación. (*Nota: El tiempo aproximado para procesar una solicitud es de una hora*.)

## *Cómo descargar su perfil para trabajar sin conexión*

Para trabajar desconectado de la red, siga los pasos siguientes:

- 1. Desde la página principal de Profile Management System, seleccione la opción de crear un perfil o de actualizarlo.
- 2. La página siguiente le solicita que elija si desea trabajar con o sin conexión. Seleccione **Offline** para descargar el perfil a su estación de trabajo para utilizarlo sin conexión. *Nota: Cuando termine de entrar la información del perfil, puede cargar el nuevo perfil.*
- 3. Si seleccionó **Offline**, aparecerá la siguiente pantalla:

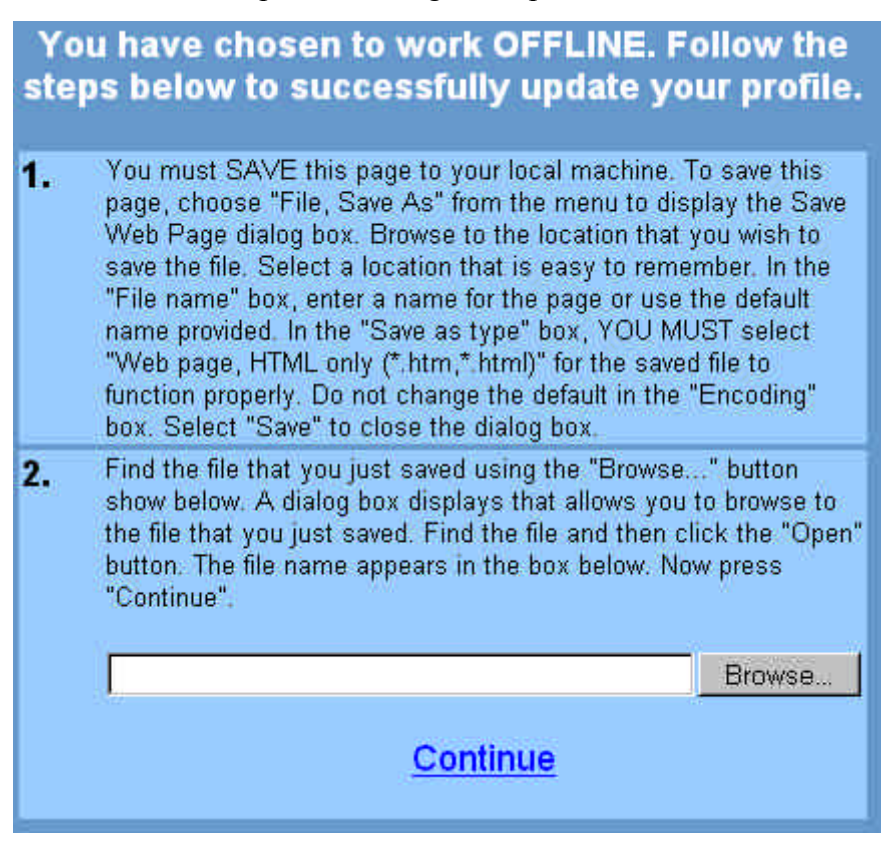

Debe guardar esta página en su máquina local para actualizar satisfactoriamente su perfil. Para ello, deberá seguir los pasos siguientes:

- a. En el menú File, seleccione la opción **Save As**.
- b. Aparecerá el recuadro de diálogo Save Web Page. Navegue hasta la ubicación en la que desee guardar el archivo. (*Nota: Elija una ubicación que resulte fácil de recordar*.)
- c. En el recuadro **File name**, escriba un nombre de archivo o acepte el nombre de archivo por omisión que aparecerá.
- d. Seleccione **Web page, HTML only (\*.htm, \*.html)** como tipo de Save as.
- e. En la selección de **Encoding** conserve los valores por omisión.
- f. Elija **Save** para cerrar el recuadro de diálogo Save Web Page.
- g. Cuando haya guardado la página web, utilice el botón **Browse** para encontrar el archivo. Se visualizará un recuadro de diálogo que le permite encontrar hasta el archivo que acaba de guardar.
- h. Encuentre el archivo y pulse el botón **Open**. El nombre del archivo aparecerá en el recuadro.
- 4. Pulse el botón **Continue** para acceder a una copia sin conexión de Profile Editor. Aparecerá la pantalla de Profile Editor.
- 5. Entre la información para cada campo. Consulte el panel de ayuda para obtener una descripción de cada campo. Si desea obtener más información acerca de Profile Editor, consulte la sección *Cómo utilizar Profile Editor*.
- 6. Para guardar el perfil, pulse el botón correspondiente para guardarlo. Aparecerá un recuadro de diálogo que le advierte de que dispone de catorce días para enviar los datos del perfil. (*Nota: Si no ha modificado su perfil después de la fecha prevista, se perderán los cambios. Puede enviar los cambios, seguir editando o cerrar el navegador.*)
- 7. Pulse **OK** para cerrar el recuadro de diálogo.
- 8. Para enviar el perfil, pulse el botón **Submit** de Profile Editor.
- 9. Aparecerá el diálogo Login. Se le solicitará su ID de IBM Registration y la contraseña. Entre el ID y la contraseña y pulse **OK** para continuar.
- 10. Aparecerá una pantalla de confirmación. Esta pantalla le proporciona un número de confirmación referido a su solicitud. Anote este número porque será necesario más adelante. Para cerrar la pantalla de confirmación, pulse el botón **Close This Window**.
- 11. Para comprobar el estado de su solicitud, seleccione la opción correspondiente para ver los cambios pendientes en el navegador que queda a la izquierda de la pantalla. (*Nota: No podrá ver la lista de esta solicitud hasta que tenga tiempo de llegar al sistema y procesarse. Podría tardar algunas horas*.)

# *Cómo utilizar Profile Editor*

1. Para acceder a Profile Editor, seleccione la opción de crear o actualizar un perfil. La pantalla siguiente es un ejemplo de Profile Editor:

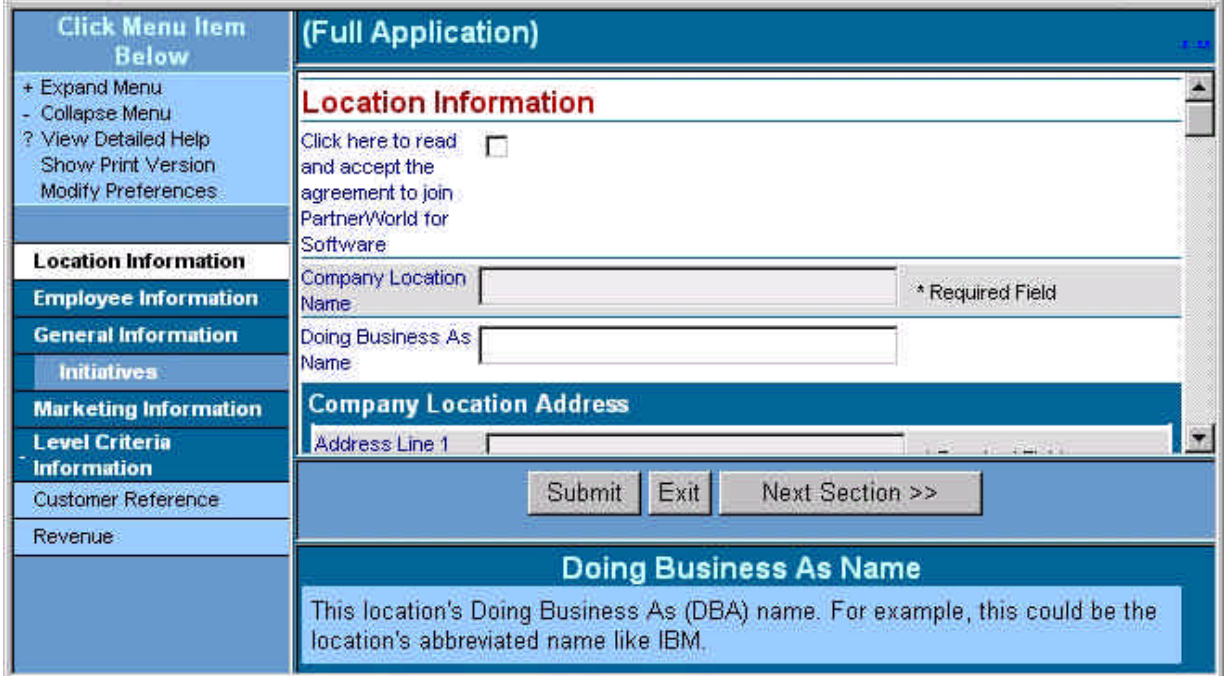

2. En la barra de navegación Menu, seleccione la opción **Expand Menu** o bien **Collapse Menu** para ampliar o contraer la información. A continuación, tiene un ejemplo de barra de navegación Menu:

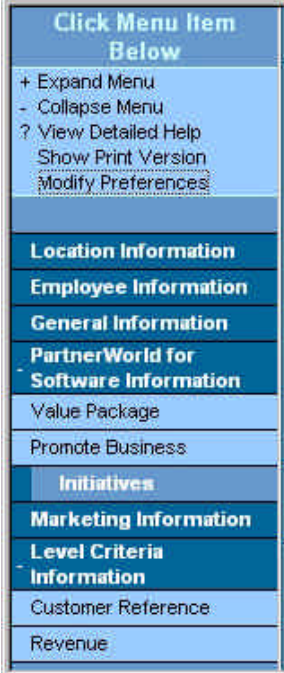

Puede navegar realizando uno de los procedimientos siguientes:

- w En la barra de navegación Menu, seleccione una sección específica que desee visualizar pulsando una de las secciones de la lista. El Profile Editor muestra el primer campo de esta sección.
- w Pulse el botón **<< Prev. Section** o **Next Section >>** para acceder a cada sección de Profile Editor.
- w Utilice el tabulador o la barra de desplazamiento para ver la sección que desee.
- 3. El enlace Show Print Version accede a la vista Print Version, que muestra todos los campos del Profile Editor que contienen datos. Para acceder a esta opción, seleccione el enlace **Show Print Version** en la barra de navegación Menu. Se muestra la vista Print Version. A continuación, tiene un ejemplo de la vista Print Version:

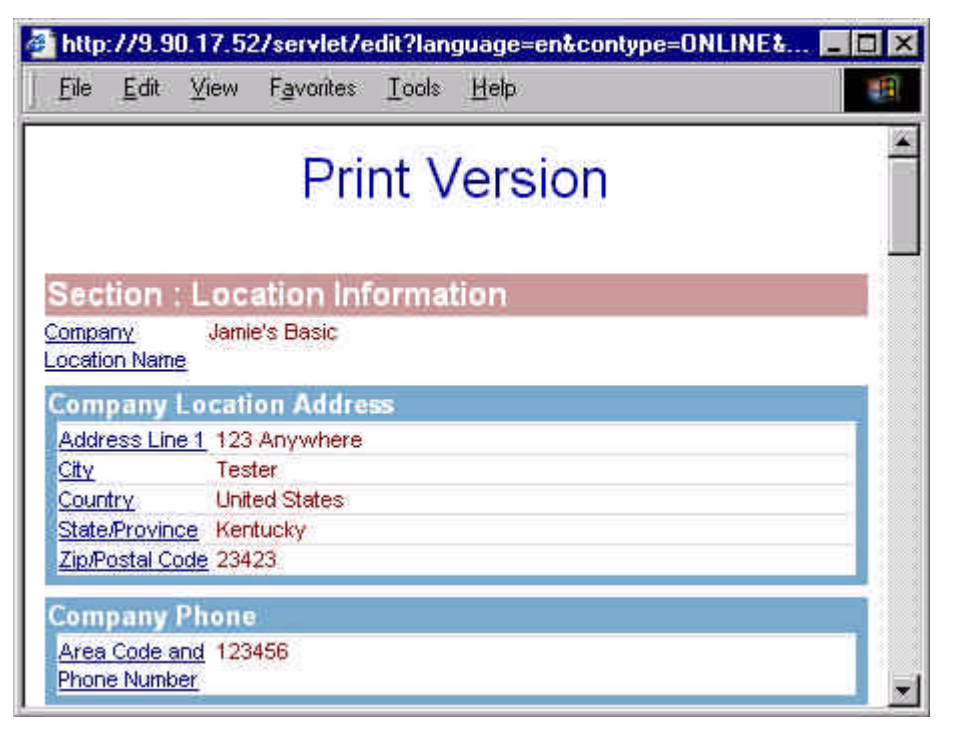

Desde esta vista, puede imprimir una copia del perfil. La vista Show Print Version además le permite editar los campos si pulsa el enlace que accede a este campo dentro del Profile Editor.

- { Pulse **Control+P** o elija **Print** en el menú File para imprimir la información del perfil.
- { Para cerrar esta ventana, pulse el botón **X** situado a la izquierda de la pantalla o elija la opción **File** > **Close** del menú.
- 4. La opción Modify Preferences le permite elegir un formato de fecha. Para acceder a esta opción, seleccione el enlace **Modify Preferences** de la barra de navegación Menu. Aparecerá el recuadro de diálogo Pick a Date Format. A continuación tiene un ejemplo de diálogo

Modify Preferences:

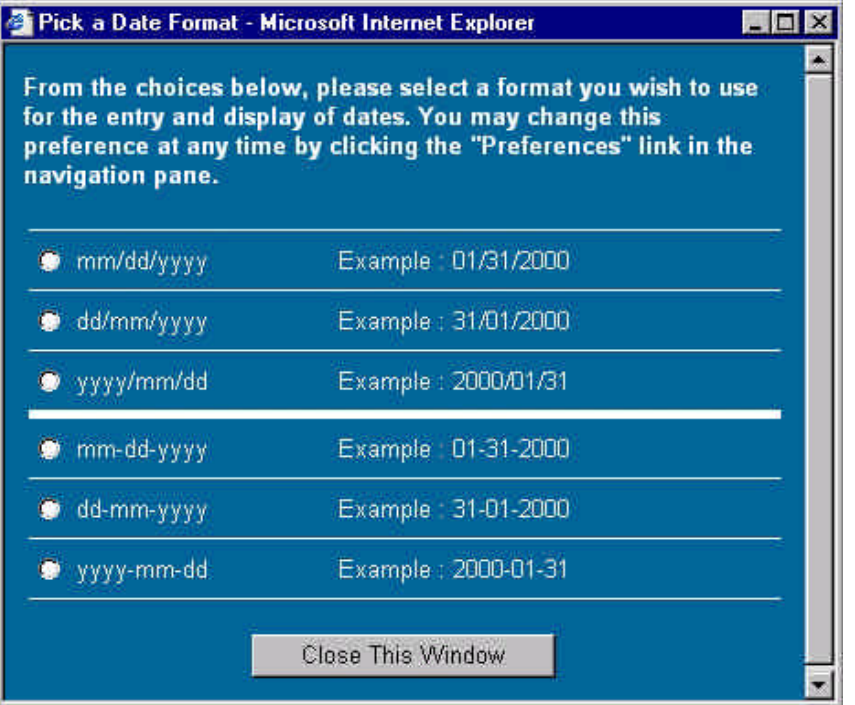

Para cerrar el recuadro de diálogo, pulse el botón **Close This Window**.

- 5. Entre información para cada campo. El panel de ayuda proporciona una descripción de cada campo. Consulte el apartado *Cómo actualizar distintos formatos de datos* para obtener más información acerca de la selección de campos.
- 6. Una vez que haya entrado toda la información del perfil, pulse el botón **Submit** para enviar su perfil y guardar la información.
- 7. Si no ha ingresado información necesaria en ningún campo marcado como *Required Field* o si no se puede validar ningún campo, aparece la pantalla Validation Report que le solicitará que entre la información obligatoria o en el formato válido. Consulte el apartado *Cómo actualizar distintos formatos de datos* para obtener más información. En la pantalla Validation Report, pulse el enlace para acceder al campo dentro del Profile Editor.
- 8. Una vez que haya entrado la información correcta para todos los campos que no pudieron ser validados y la información necesaria en todos los campos obligatorios, pulse otra vez el botón **Submit** para enviar el perfil y guardar la información. Aparecerá una pantalla de

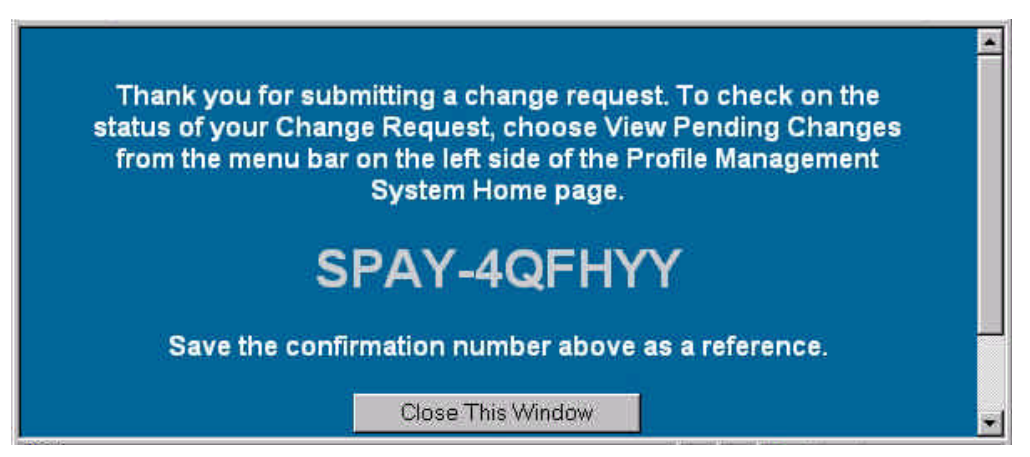

confirmación. A continuación tiene un ejemplo de pantalla de confirmación:

9. Esta pantalla le proporciona un número de confirmación referido a su solicitud. Anote este número porque será necesario más adelante. Para cerrar la ventana de confirmación, pulse el botón **Close This Window**.

10. Para salir de Profile Editor sin guardar la información, pulse el botón **Exit**.

#### *Cómo actualizar distintos formatos de datos*

Profile Editor utiliza los siguientes formatos de datos para editar la información:

- w **Espacio para rellenar** Sitúe el cursor en el recuadro para entrar la información.
- w **Lista de selección** Pulse la flecha **abajo** y seleccione el valor pertinente. A continuación, tiene un ejemplo de lista de selección:

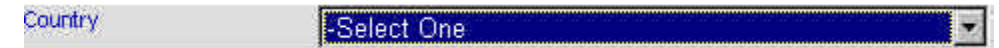

- w **Selección múltiple** Realice los pasos siguientes:
	- 1. Resalte los valores pertinentes en la lista que se le ofrece. A continuación, tiene un ejemplo de un recuadro de lista de selección multiple:

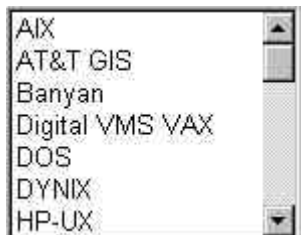

2. Para añadir selecciones adicionales a la lista de selección múltiple, mantenga pulsada la tecla **CONTROL** mientras pulsa sobre un elemento para seleccionarlo o para

deseleccionarlo. Un grupo de elementos contiguos puede seleccionarse manteniendo pulsada la tecla **Mayúsculas** y seleccionando el primer elemento del grupo y el último.

w **Listas múltiples en una lista de selección con árbol jerárquico** - Este tipo de lista de selección le permite añadir listas múltiples. A continuación, tiene un ejemplo de lista de selección con árbol jerárquico:

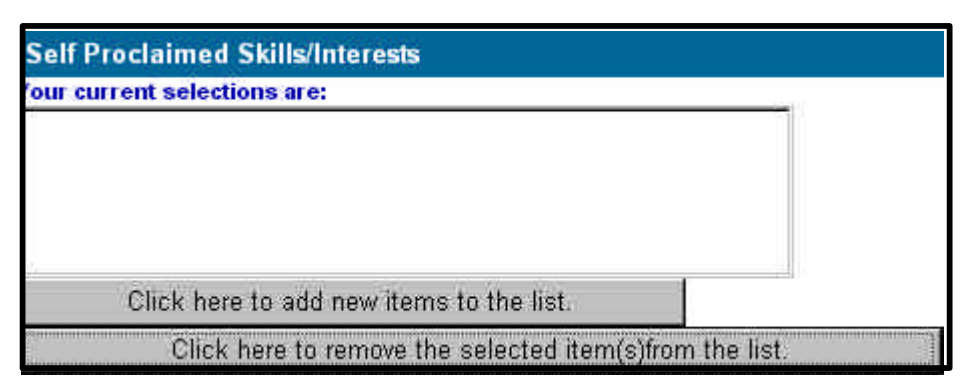

Realice los pasos siguientes:

1. Seleccione el botón **Click here to add new items to the list** para visualizar la lista de selección. A continuación, tiene un ejemplo de lista de selección con árbol jerárquico:

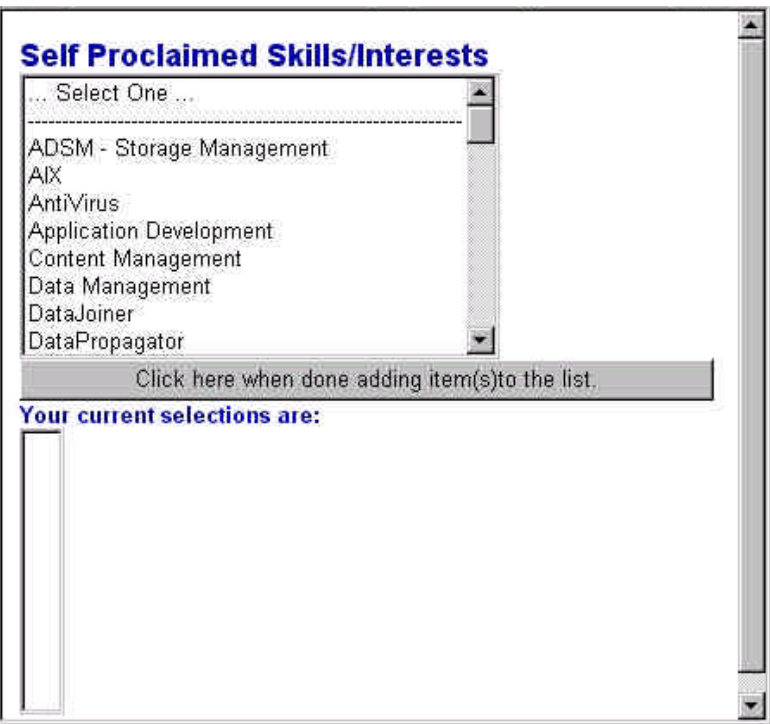

2. En la misma lista, elija mostrar la siguiente lista de selección. A continuación, tiene un ejemplo de la lista de selección que se muestra:

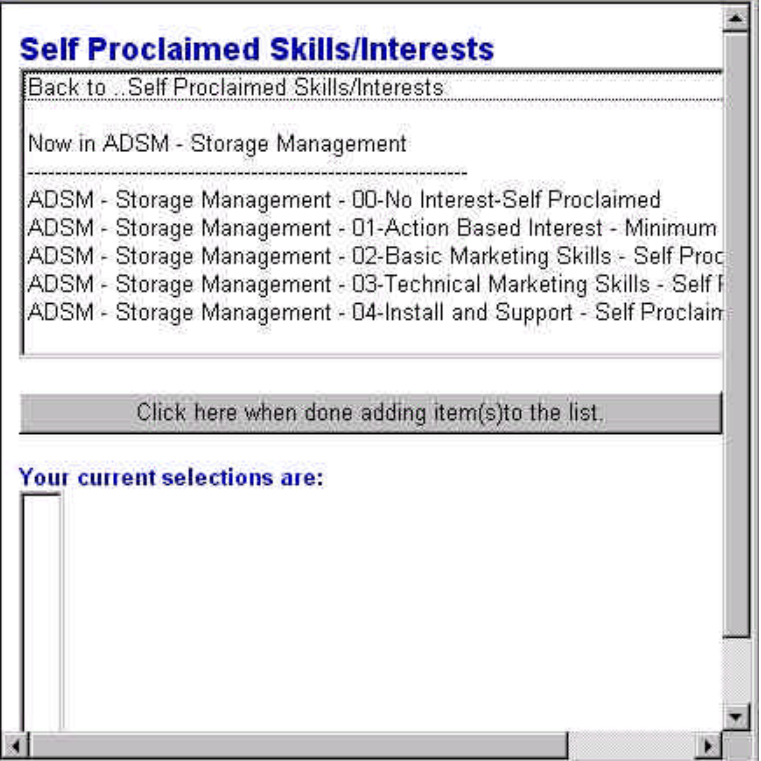

3. A continuación se le solicita que seleccione elementos de esta sección. Seleccione el siguiente nivel de la lista de selección. Cada vez que efectúe una selección, se añade el elemento al recuadro **Your current selections are**.

*Nota: Para las secciones que le permiten efectuar selecciones múltiples, mantenga pulsada la tecla CONTROL cuando pulse para seleccionar un elemento o para deseleccionarlo. Cada elemento que seleccione se añade a la lista de selecciones actuales.*

- 4. Siga añadiendo los elementos a la lista. Para mantener una referencia acerca de su posición en la lista de selección, consulte la información de **Now In . . .** Para volver a la lista anterior, seleccione la opción **Back to . . .** en la parte superior de la pantalla.
- 5. Cuando termine de añadir elementos a la lista, pulse el botón **Click here when done adding item(s) to the list** para cerrar la lista de selección con árbol jerárquico. La selección se mostrará en el recuadro **Your current selections are**. A continuación,

tiene un ejemplo de lista de selecciones realizadas:

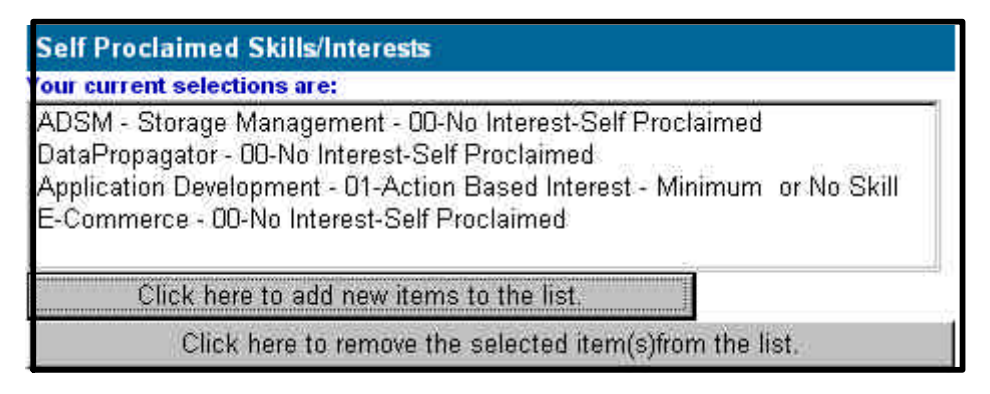

- 6. Para suprimir un elemento de la lista de selección, seleccione el elemento y pulse el botón **Click here to remove the selected item(s) from the list**. Para seleccionar más de un elemento, mantenga pulsada la tecla **CONTROL** y pulse sobre cada elemento que desee seleccionar. También puede pulsar sobre un elemento seleccionado sin soltar la tecla **CONTROL** para eliminar la selección. Para seleccionar un grupo de elementos continuos, mantenga pulsada la tecla **Mayúsculas** y seleccione el primer elemento de la lista y el último.
- w **Selecciones opcionales** Haga lo siguiente:
	- 1. Si el recuadro opcional está seleccionado, indica que usted desea entrar información para este campo del perfil. Si el recuadro opcional no está seleccionado e intenta entrar datos en los campos de la sección, aparece un mensaje de error que le avisa que debe seleccionar el recuadro opcional.
	- 2. Pulse **OK** para continuar. A continuación, seleccione el recuadro y prosiga entrando la información.
- Añadir una nueva sección de entrada Complete los siguientes pasos:
	- 1. Para acceder a una entrada existente, pulse la flecha **abajo** y selecciónela de la lista. También puede pulsar las flechas **izquierda/derecha** (**<<** y **>>**) para desplazarse por la lista. Cuando llega al final de la lista, aparece un recuadro de diálogo que le informa de que no quedan entradas en esa dirección. Pulse **OK** para continuar. La información acerca de la entrada seleccionada aparecerá en los campos que se encuentran bajo la selección. A continuación, tiene un ejemplo de sección de entrada múltiple:

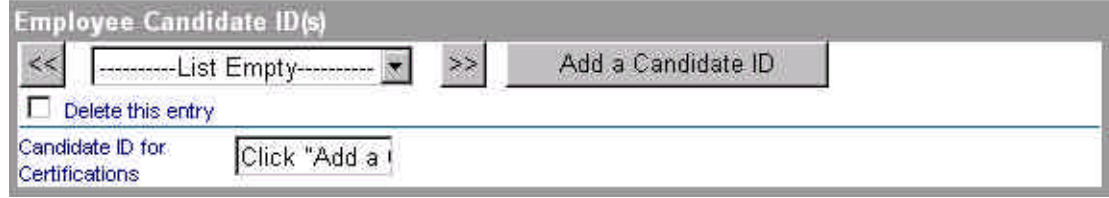

- 2. Pulse el botón que le permite añadir información nueva. Si intenta entrar datos en uno de los campos de esta sección antes de pulsar este botón, aparecerá un mensaje de error que le informará de que debe pulsar el botón que le permitirá añadir una nueva entrada. Pulse **OK** para proseguir y seleccione el botón para añadir una nueva entrada para poder escribir los datos una vez más. Para suprimir una entrada, seleccione el recuadro que le permitirá suprimir una entrada. La entrada seleccionada se suprimirá cuando envíe la solicitud.
- w **Campos obligatorios o no validados** Si no especifica información necesaria en un campo marcado como *Required Field* o si un campo no puede ser validado, aparecerá la pantalla Validation Report que le indicará que debe entrar la información obligatoria o bien corregir la información.

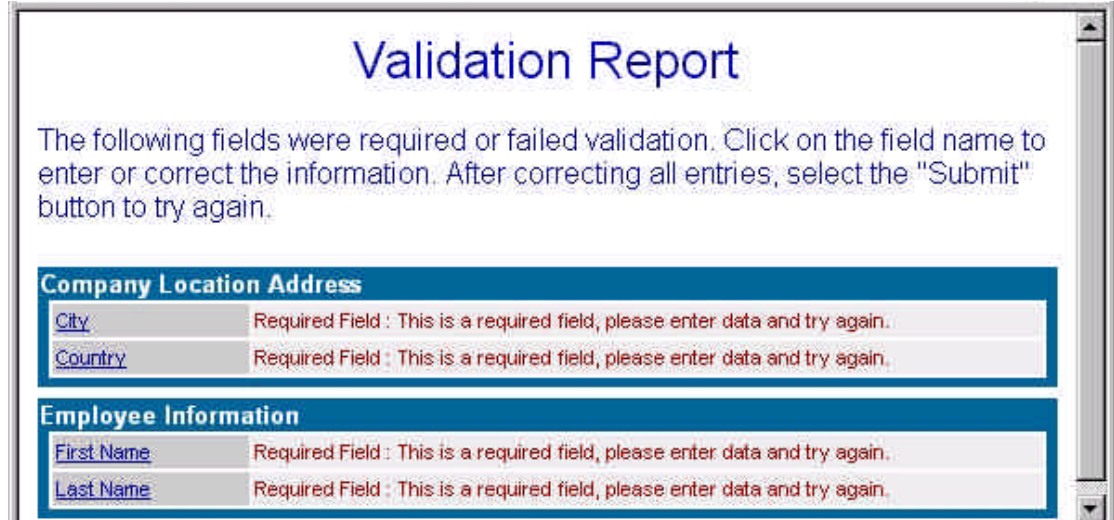

Complete los pasos siguientes:

- 1. En la pantalla Validation Report, pulse en el enlace para acceder al campo dentro de Profile Editor.
- 2. Una vez que haya entrado la información correcta para todos los campos que no pudieron ser validados y la información necesaria en todos los campos obligatorios, pulse otra vez el botón **Submit** para enviar el perfil y guardar la información.

# **Business Partners actuales de los programas de IBM y Lotus**

#### *Cómo acceder a Profile Editor de PartnerWorld para Software*

Antes de acceder a Profile Editor de PartnerWorld para Software, asegúrese de que dispone de su propio ID de IBM Registration con su correspondiente contraseña. Consulte el apartado *Cómo registrarse para obtener un ID y una contraseña* para obtener información acerca de cómo crear un ID de usuario y una contraseña.

Si es usted Business Partner de los programas de IBM o de Lotus, realice los pasos siguientes para pasar a ser miembro de PartnerWorld para Software:

- 1. Inicie su navegador web.
- 2. En la barra de direcciones o de ubicación, escriba la siguiente dirección de Internet (también conocida como URL o Universal Resource Locator) y pulse **Intro**:

#### http://www.ibm.com/partnerworld/software

De este modo llegará a la página de presentación de PartnerWorld para Software.

- 3. Desde la página de presentación de PartnerWorld para Software, elija la opción correspondiente para acceder a la información correspondiente a los que ya son Business Partner de software de Lotus o de IBM. Siga las instrucciones y los enlaces especiales para los Business Partners.
- 4. Seleccione el enlace que le permite acceder a Profile System para los programas Business Partner para software, de los que usted ya es miembro.
- 5. Se le solicitará que entre su ID de IBM Registration y su contraseña. Escriba su ID de usuario y su contraseña y pulse **OK** para continuar.
- 6. Aparecerá la página principal de Profile Management System. Si usted ya es un Business Partner pero no dispone de acceso a su perfil o perfiles, le solicitarán que escriba el código de acceso temporal de 16 dígitos de su ubicación para el perfil de miembro de IBM o Lotus.
- 7. Continúe para acceder a cada perfil asociado con esta ubicación. Consulte el apartado *Cómo acceder a su perfil* para obtener más información.

*Nota: Esta opción le permite acceder a un perfil de Business Partner de un programa de IBM Software o de Lotus en Profile System de PartnerWorld para Software.*

8. A la izquierda de la página principal de Profile Management System, verá la opción de cambiar las preferencias de idioma. Pulse la opción **Switch Language To** para ampliar esta sección. Para cambiar el idioma del texto (es decir, las instrucciones, la ayuda, los recuadros de diálogo, etc.), pulse una de las opciones de idioma. Cuando elige un idioma distinto,

aparece la palabra *current* junto a la opción elegida.

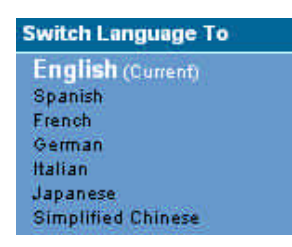

*Nota: Las opciones de idiomas de la lista muestran aquellos idiomas a los que se han traducido las instrucciones, la ayuda y los recuadros de diálogo del Profile Editor. Si sus preferencias de idioma no aparecen, diríjase al Membership Centre de su zona geográfica para solicitar el idioma de su elección.*

9. A la izquierda de la pantalla, encontrará una lista de enlaces de navegación para elegir. A continuación se muestra un ejemplo de las opciones disponibles:

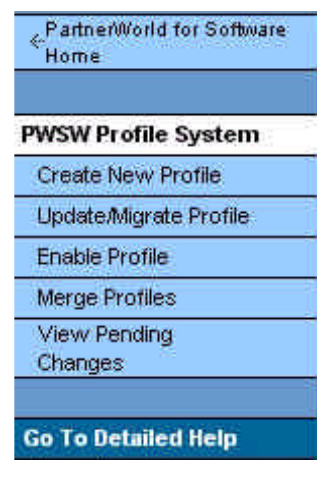

*Nota: Los enlaces de navegación que aparecen dependen de su estado actual. Por ejemplo, si usted no es un Business Partner en este momento, no se le ofrecerá la opción de actualizar su perfil. El enlace de navegación Profile Management System le devuelve a la página principal de Profile Management System. El enlace Home de PartnerWorld para Software le devuelve a la página de presentación de PartnerWorld para Software. Seleccione el enlace Go To Detailed Help para acceder a la información de ayuda acerca de Profile Management System.*

- 10. La opción de fusionar perfiles le permite fusionar un perfil de Business Partner de IBM Software y un perfil de Business Partner de Lotus para formar un único perfil de Profile System de PartnerWorld para Software. Una vez que habilite su perfil, puede seleccionar la opción de fusionar cualquiera de los perfiles que pertenezcan a esta ubicación. Tendrá que especificar un perfil primario, que se utilizará para fusionarlo, y un perfil secundario. Consulte el apartado *Cómo fusionar perfiles existentes* para obtener más información.
- 11. Después de habilitar el perfil y fusionar los existentes, dentro de Profile Editor, seleccione el recuadro pertinente para presentar la solicitud a PartnerWorld para Software. Esta función le

permite migrar un perfil de Business Partner de IBM o Lotus a un perfil de PartnerWorld para Software. Consulte *Cómo migrar su perfil a un perfil de PartnerWorld para Software* para obtener más información acerca de este proceso.

- 12. La opción Enterprise le permite reunir los criterios de calificación de primer nivel para múltiples ubicaciones designadas más allá de las fronteras nacionales (zonas EMEA, NA, LA o AP). Para utilizar la opción Enterprise, seleccione la opción de creación de un perfil y después elija la opción de presentar una solicitud para crear una empresa. Consulte *Cómo utilizar la opción Enterprise* para obtener más información.
- 13. Para crear una nueva ubicación, seleccione la opción de creación de un perfil en el navegador. Consulte el apartado *Cómo añadir una nueva ubicación* para obtener más información.
- 14. Para abrir un perfil existente, seleccione la opción de actualización de su perfil. Consulte *Cómo actualizar un perfil* para obtener más información.
- 15. Para volver a la página de presentación de PartnerWorld para Software, pulse **PartnerWorld for Software Home**.

# *Cómo acceder a su perfil*

Si es usted un Business Partner de Lotus o IBM Software, recibirá un código de autorización temporal de 16 dígitos que corresponde a su perfil. Este número le permitirá acceder a todos sus perfiles existentes. La opción Enable Profile le permite habilitar un perfil de Business Partner de los programas de IBM o Lotus Software dentro de Profile System de PartnerWorld para Software.

Una vez que haya tenido acceso a los perfiles, el sistema le asociará como administrador de los mismos. Si no recibe un código de autorización temporal, póngase en contacto con el Membership Centre.

Para tener acceso a su perfil o perfiles, haga lo siguiente:

- 1. Seleccione el enlace que le permitirá acceder a Profile System de PartnerWorld para Software. Se le solicitará el ID de IBM Registration y la contraseña. Entre su ID de IBM Registration y su contraseña y pulse **OK** para continuar. Aparecerá la página principal de Profile Management System.
- 2. Si usted ya es un Business Partner pero no dispone de acceso a su perfil o perfiles, le solicitarán que escriba el código de acceso temporal de 16 dígitos de su ubicación para el perfil de miembro de IBM o Lotus. Escriba su código de acceso temporal y pulse **Continue**.
- 3. La página siguiente le proporciona una lista de perfiles existentes en esta ubicación. La frase **Just Enabled** indica que este perfil está habilitado. Seleccione un perfil para acceder a Profile Editor. Consulte *Cómo actualizar su perfil* para obtener más información.
- 4. Habilite el resto de perfiles de la ubicación seleccionando la opción que permite habilitar perfiles.

## *Cómo fusionar perfiles existentes*

Si es usted miembro de al menos un programa (por ejemplo, Lotus Business Partner Program o IBM Partner Program - Software, Tivoli Partner Program), dispone de la opción de fusionar perfiles si selecciona el enlace **Merge Profiles**. Esta opción le permite consolidar la información actualizada del perfil sin tener que cambiar su número de miembro. La opción de fusionar perfiles le permite fusionar un perfil de Business Partner de IBM Software y un perfil de Business Partner de Lotus en un solo perfil de Profile System de PartnerWorld para Software. El perfil combinado tiene toda la información (nombre de la organización, información de contacto) de los anteriores perfiles de participante. Recuerde que no se perderán datos si uno de los perfiles existentes tiene alguna información que los otros no tengan.

*Nota: La fusión es opcional y no equivale a unirse al programa de PartnerWorld para Software, pero resulta ideal para aquellos que no deseen cambiar de cuenta en los programas existentes para conventirse en Business Partner de PartnerWorld para Software. Por ejemplo, puede que un Business Partner sea miembro del programa Lotus Partner tal como está mientras está disponible Profile Editor de PartnerWorld para Software. Este Business Partner puede continuar gestionando su relación utilizando el nuevo editor de perfiles sin cambiar la relación del programa.*

Para fusionar perfiles, complete los pasos siguientes:

- 1. Desde la página principal de Profile Management System, seleccione la opción de fusión de perfiles.
- 2. La página siguiente le proporciona una lista de los perfiles existentes que pueden fusionarse. Elija las prioridades de las organizaciones que fusionará. Si no se encuentran perfiles para fusionar, se mostrará un diálogo que lo indicará.

*Nota: Sólo se puede fusionar un perfil de cada grupo (por ejemplo, no se pueden fusionar dos perfiles de IBM con un perfil de Lotus. Puede fusionar un perfil de Lotus con un perfil de IBM y un perfil de Tivoli). Recuerde que la prioridad que seleccione es muy importante. Los perfiles secundarios tendrán valores secundarios. Los valores del segundo perfil sólo se añadirán al primer perfil en los campos en los que éste no disponga de valores seleccionados.*

- 3. Cuando se haya establecido la prioridad de las empresas que se fusionarán, pulse **Continue With Merge**. La página siguiente le informa de que se está procesando la solicitud.
- 4. Para ver la información que se ha fusionado, seleccione la opción correspondiente para ver los cambios pendientes en el navegador a la izquierda de la pantalla.

### *Cómo migrar su perfil a un perfil de PartnerWorld para Software*

La función de migración del Profile Editor le permite migrar un perfil de Business Partner de IBM o de Lotus a un perfil de PartnerWorld para Software.

*Nota: Este apartado no se aplica a aquellos Business Partners que no desean cambiar de cuenta (migrar) desde su actual cuenta de miembro de un programa al programa PartnerWorld para Software. Para los que no deseen cambiar de cuenta respecto a los programas existentes para convertirse en Business Partner de PartnerWorld para Software, la función de migración de Profile Editor es opcional. Un Business Partner que sea miembro del programa Lotus Partner tal como está mientras está disponible el editor de perfiles de PartnerWorld para Software puede continuar gestionando su relación utilizando el nuevo editor de perfiles sin cambiar la relación del programa.*

Para migrar el perfil existente a un perfil de PartnerWorld para Software, realice los siguientes pasos:

- 1. Para acceder a Profile Editor, seleccione la opción de crear o actualizar un perfil. Consulte *Cómo utilizar el perfil* para obtener más información sobre Profile Editor.
- 2. Desde la barra de navegación **Menu**, seleccione su relación Business Partner. A continuación, verá un ejemplo de la sección de Profile Editor que le permitirá solicitar ser miembro de PartnerWorld para Software:

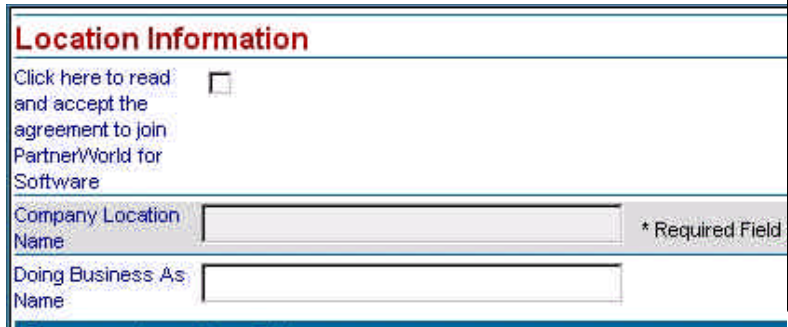

3. Seleccione el recuadro de selección para presentar una solicitud a PartnerWorld para Software. Aparecerá un recuadro de diálogo de confirmación.

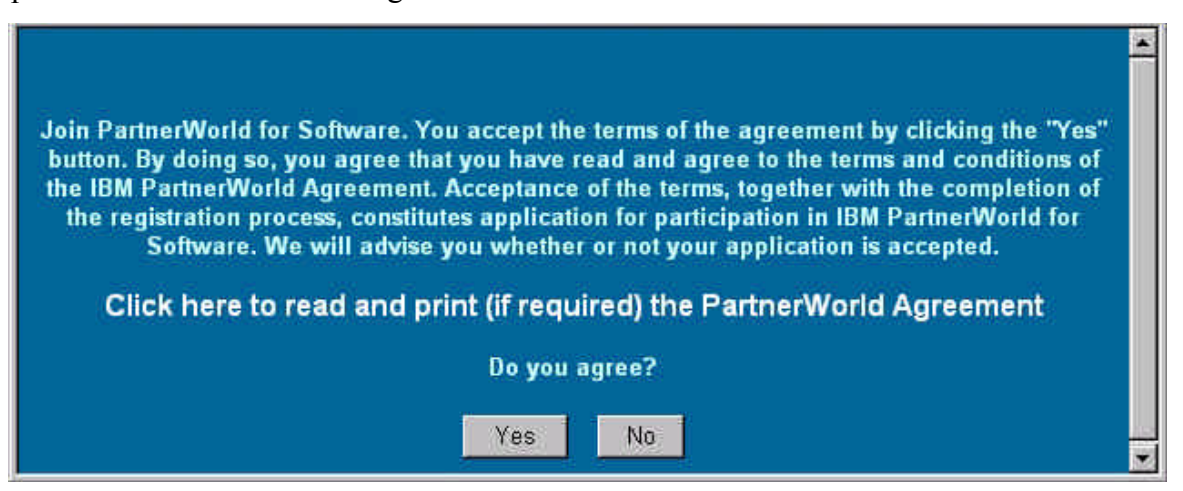

- 4. Para leer los términos y condiciones del acuerdo, seleccione el enlace para leer el acuerdo con PartnerWorld.
- 5. Si acepta los términos y condiciones del acuerdo y desea participar en PartnerWorld para Software, pulse el botón **Yes** para cerrar el diálogo de confirmación. Una vez aceptado el acuerdo, se añade el enlace **PartnerWorld for Software Information** a la barra de navegación Menu.
- 6. Desde la barra de navegación Menu, seleccione el enlace **Initiative** para definir más detalladamente la relación.
- 7. Si desea aceptar una relación de iniciativa (es decir, Lotus, Centros de Formación Autorizados de Lotus, Suminsitradores de servicios de e-business, empresas con Certificado de e-business de IBM o Programa de asistencia de ventas), seleccione el recuadro de selección para presentar una solicitud para solicitar esta iniciativa. *Nota: Debe presentar su solicitud a Partner-World para Software antes de participar en estas iniciativas.*

En la sección Initiatives, deberá:

a. Seleccionar **Apply to Lotus** para participar en Iniciativa Lotus. Para participar en Iniciativa Lotus es necesario rellenar todos los campos de esta sección, además de los campos obligatorios de PartnerWorld para Software que encontrará en otros puntos del perfil. Si desea beneficios incrementales Lotus en los niveles Advanced y Premier de PartnerWorld para Software, deberá cumplir los criterios de Iniciativa Lotus. Puede econtrar una completa información acerca de Iniciativa Lotus en www.ibm.com/partnerworld/software  $\Rightarrow$  Membership Centre  $\Rightarrow$  Lotus Initiative.

Millones de clientes de Lotus en todo el mundo confían en las excepcionales posibilidades de las aplicaciones de Lotus Notes y Domino para satisfacer las necesidades de sistemas avanzados de gestión de correo, acceso a la información y colaboración. Únase a decenas

de miles de Lotus Business Partners que disfrutan de los beneficios derivados de ser competentes con la tecnología de Lotus. A través de la iniciativa de Lotus, Lotus ofrece a los Business Partners una gran riqueza de recursos que se añaden a los beneficios integrados de IBM y Lotus, disponibles a través de PartnerWorld para Software, para ayudarles a tener éxito. Para poder disfrutar de estos beneficios adicionales, los requisitos se basan en el nivel de participación en PartnerWorld para Software. Son los siguientes:

- ü Para participar en las inciativas de Lotus al nivel Member de PartnerWorld para Software deberá completar los campos siguientes, además de los campos obligatorios para PartnerWorld para Software que encontrará en otro lugar del formulario de este perfil.
- ü Para participar en las iniciativas de Lotus al nivel Advanced de PartnerWorld para Software deberá tener un Certified Lotus Professional en su ubicación. El ID de candidato para Certified Lotus Professional debe estar incluido en su perfil de PartnerWorld para Software. Podrá encontrar el campo de ID de candidato en la sección Employee Information.
- ü Para participar en las iniciativas de Lotus al nivel Premier de PartnerWorld para Software deberá disponer de tres Certified Lotus Professionals, un certificado de ventas e-business, tres referencias de cliente Lotus y objetivos Lotus de ventas/influencias por cada ubicación. También deben incluirse en este perfil los ID de los candidatos a Certified Lotus Professionals y para los certificados de ventas e-business, junto con las referencias de clientes Lotus y los informes de ventas/influencias de Lotus. Podrá encontrar el campo de ID del candidato en la sección Employee Information. Los campos de referencias de clientes y ventas/influencias se encuentran en la sección Level Criteria.

*Nota: Obtendrá información de referencia acerca de los requisitos de ventas/influencias para alcanzar el nivel Premier de PartnerWorld para Software de parte del equipo de soporte de su país.*

- b. Seleccione **Apply to the Lotus Authorized Education Centers (LAEC)** para participar en la iniciativa Lotus Centros de Formación Autorizados de Lotus. Para participar en esta iniciativa debe rellenar los campos de esta sección, además de los campos obligatorios de PartnerWorld para Software que podrá encontrar en otro lugar del perfil. Dispone de información adicional acerca de la iniciativa LAEC en www.ibm.com/software => Membership Centre => Cross-PartnerWorld Initiatives.
- c. Seleccione **Apply to the Service Providers for e-business** para participar en la iniciativa Suminstradores de servicios de e-business. Para alcanzar el nivel Member de Partner-World para Software de Service Providers para e-business es necesario disponer de un servicio Commercially Available Service via Net. Para alcanzar el nivel Advanced de PartnerWorld para Software de Service Providers para e-business deberá tener 1 certificación o calificación de Marca e-business de IBM y una referencia de cliente con 1 elemento de IBM (Consulte la sección 6 de la guía Track Guide.)

d. Seleccione **Apply to the IBM Firm Certification for e-business** para participar en la iniciativa empresa con certificado de e-business de IBM. Se visualizará un recuadro de diálogo de confirmación:

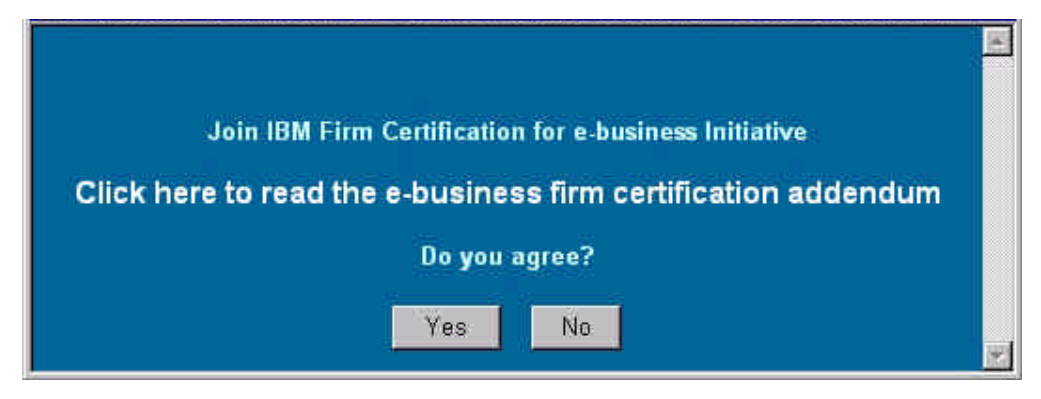

Para leer el artículo suplementario, seleccione el enlace **Click here to read the e-business firm certification**. Después de leer y aceptar los términos del artículo suplementario, elija Yes para cerrar el diálogo de confirmación.

- e. Seleccione **Apply to the Sales Assistance Program** para formar parte de la iniciativa Programa de asistencia de ventas.
- 8. Una vez seleccionada una iniciativa, seleccione el enlace correspondiente en la barra de navegación Menu para especificar la información.
- 9. Antes de enviar el perfil, especifique la información pertinente para cada uno de los campos obligatorios. Consulte *Cómo actualizar distintos formatos de datos* para obtener más información.
- 10. Cuando haya especificado la información necesaria para todos los campos obligatorios, pulse el botón **Submit**. A partir de este momento, el Membership Centre revisará su solicitud.
- 11. Para verificar el estado de su solicitud, seleccione la opción correspondiente para ver los cambios pendientes en el navegador de la izquierda de la pantalla. (*Nota: No se mostrará la lista de esta solicitud hasta que haya tenido tiempo de llegar al sistema para ser procesada.* El tiempo aproximado para procesar la solicitud será de cuatro horas.)

# *Cómo utilizar la opción Enterprise*

La opción Enterprise le permite reunir los criterios de calificación de nivel Premier para varias ubicaciones diseñadas pensando más allá de las fronteras nacionales (zonas EMEA, NA, LA o AP). Al solicitar crear un Enterprise Profile, esta opción le permite agrupar los beneficios conseguidos entre varias ubicaciones dentro de la geografía seleccionada.

*Nota: El administrador de Enterprise y el administrador de cada ubicación tienen que pactar los perfiles que formarán parte de Enterprise.*

Antes de acceder a esta opción, deberá disponer de un ID de usuario de IBM Registration válido (consulte el apartado *Cómo registrarse para obtener un ID y una contraseña*) y haber accedido a los perfiles existentes (consulte el apartado *Cómo activar un perfil*).

#### **Solicitar la creación de Enterprise**

Para crear un perfil Enterprise, debe completar los pasos siguientes:

- 1. Desde la página principal de Profile Management System, seleccione la opción para crear un nuevo perfil.
- 2. La página siguiente le solicita que elija entre editar con o sin conexión. Seleccione **Online** para mantener la conexión con el navegador mientras solicita la creación de una Enterprise.

*Nota: También puede descargar el perfil para utilizarlo sin conexión. Consulte Cómo descargar su perfil para trabajar sin conexión para obtener más información.*

3. Pulse **Apply to create an Enterprise**. Si seleccionó **Online**, se visualizará la página Profile Editor. A continuación, se muestra un ejemplo de Enterprise Profile Editor:

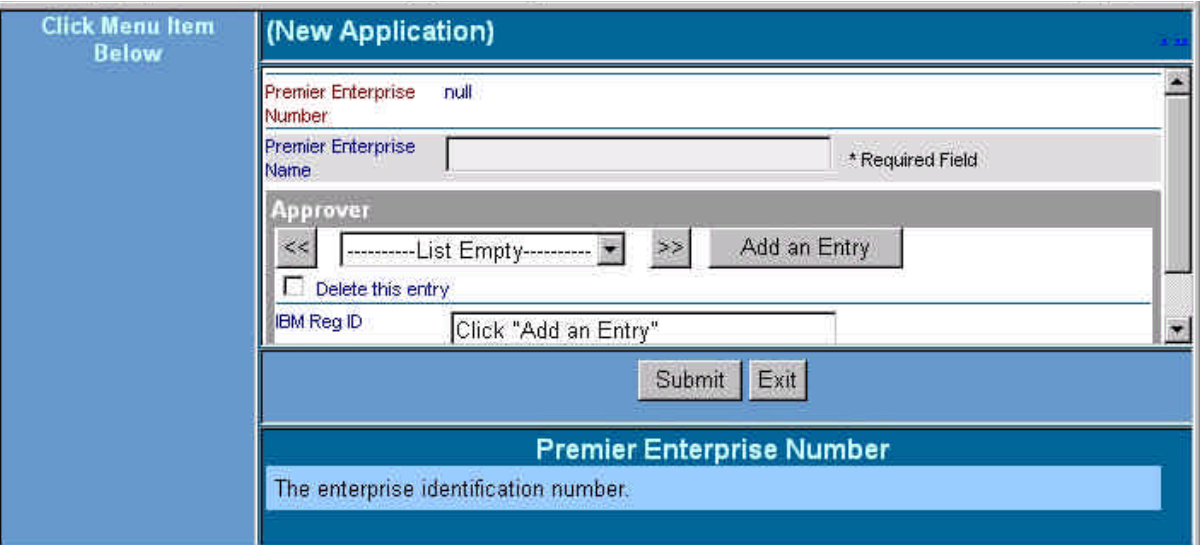

- 4. En el campo **Premier Enterprise Name**, inserte el nombre del Enterprise Profile. Entre información en cada uno de los campos. Consulte el panel de ayuda para obtener una descripción de cada campo. Para obtener más información acerca del Profile Editor, consulte el apartado *Cómo utilizar Profile Editor*.
- 5. Cuando termine de entrar la información, pulse **Submit** para solicitar la creación de una Enterprise.
- 6. Aparecerá una pantalla de confirmación. Esta pantalla le proporciona un número de confirmación en relación con su solicitud. Anote este número porque puede necesitarlo más adelante. Para cerrar la pantalla de confirmación, pulse el botón **Close This Window**.

7. Para comprobar el estado de su solicitud, seleccione la opción correspondiente para ver el estado de la solicitud de cambios en el navegador que queda a la izquierda de la pantalla. (*Nota:* El tiempo aproximado para procesar la solicitud será de cuatro horas.)

#### **Actualizar el perfil de la ubicación con el identificador Enterprise**

Una vez concedido el perfil Enterprise, ejecute los pasos siguientes para actualizar el perfil de la ubicación con el identificador Enterprise:

- 1. Desde la página Profile Management System, seleccione la opción para actualizar su perfil.
- 2. Seleccione el perfil Enterprise. Se le habrá asignado un número Premier Enterprise Number a su perfil Enterprise concedido. Este número de identificador de perfil se utilizará para identificar a los perfiles que formarán parte de Enterprise.
- 3. Copie o anote el número Premier Enterprise Number y cierre Enterprise Profile Editor.
- 4. En la página principal de Profile Management System, seleccione la opción para actualizar su perfil.
- 5. Seleccione un perfil.
- 6. En la página Profile Editor, seleccione el enlace **PartnerWorld for Software**. A continuación se muestra un ejemplo de la sección de PartnerWorld para Software de Profile Editor:

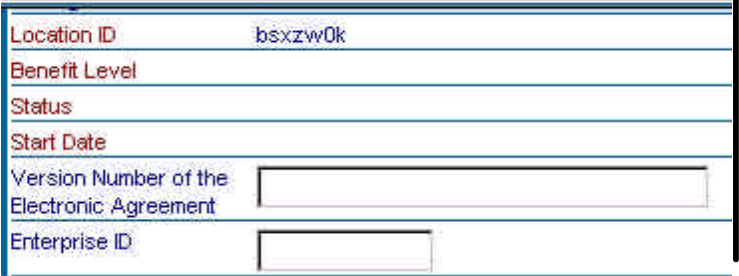

- 7. En el campo **Enterprise ID**, entre la información de Premier Enterprise Number que ha copiado en Enterprise Profile Editor.
- 8. Pulse **Submit**.
- 9. Aparecerá una pantalla de confirmación. Esta pantalla le proporciona un número de confirmación en relación con su solicitud. Anote este número porque puede necesitarlo más adelante. Para cerrar la pantalla de confirmación, pulse el botón **Close This Window**.
- 10. Para comprobar el estado de su solicitud, seleccione la opción correspondiente para ver el estado de la solicitud de cambios en el navegador que queda a la izquierda de la pantalla. (*Nota:* El tiempo aproximado para procesar la solicitud será de cuatro horas.)

11. Repita todos los pasos del 1 al 10 para incluir otras ubicaciones dentro de Enterprise.

#### **Aceptar ubicaciones dentro del perfil Enterprise**

Complete los siguientes pasos para aceptar ubicaciones dentro de su perfil Enterprise:

- 1. Cuando se haya aceptado su solicitud para todas las opciones, seleccione la opción correspondiente para actualizar su perfil.
- 2. Seleccione el perfil Enterprise.
- 3. En la página Enterprise Profile Editor, seleccione la casilla que le permita aceptar los participantes de Enterprise. A continuación, tiene un ejemplo de esta sección de Enterprise Profile Editor:

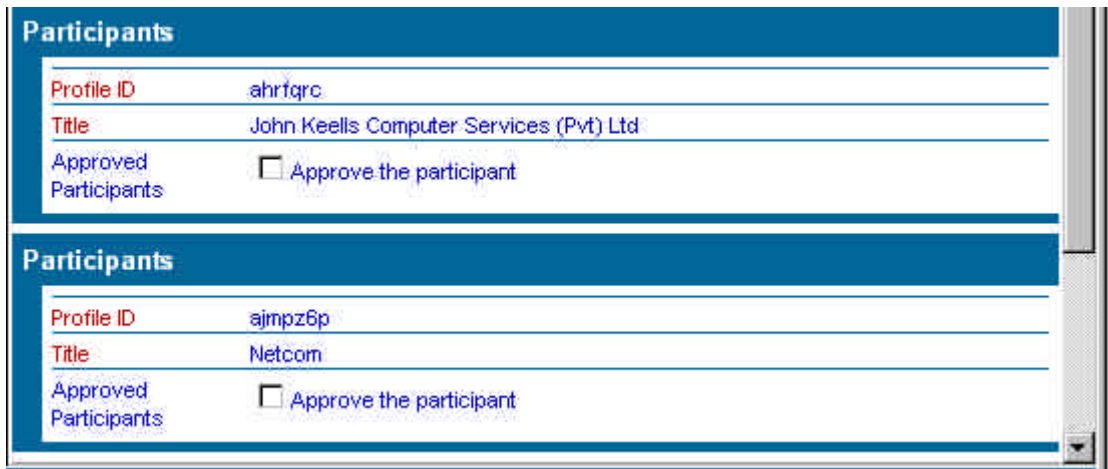

- 4. Cuando haya aceptado todos los participantes de Enterprise, pulse el botón **Submit**.
- 5. Aparecerá una pantalla de confirmación. Esta pantalla le proporciona un número de confirmación en relación con su solicitud. Anote este número porque puede necesitarlo más adelante. Para cerrar la pantalla de confirmación, pulse el botón **Close This Window**.
- 6. Para comprobar el estado de su solicitud, seleccione la opción correspondiente para ver el estado de la solicitud de cambios en el navegador que queda a la izquierda de la pantalla. (*Nota:* El tiempo aproximado para procesar la solicitud será de cuatro horas.) El sistema determinará si cumple las condiciones para ser un Business Partner de nivel Premier.

#### *Cómo añadir una nueva ubicación*

1. En la página principal de Profile Management System, seleccione la opción para crear un perfil.

2. La página siguiente le solicita que elija entre editar con o sin conexión. Seleccione **Online** para mantener la conexión con el navegador mientras crea un nuevo perfil.

*Nota: También puede descargar el perfil para utilizarlo sin conexión. Consulte Cómo descargar el perfil para trabajar sin conexión para obtener más información.*

- 3. Seleccione uno de los enlaces siguientes:
	- w El enlace **Basic Application** le permite participar en PartnerWorld para Software y entrar información acerca de su ubicación (por ejemplo, dirección de la ubicación de la empresa) y del administrador del perfil.
	- w Seleccione el enlace **Application to PartnerWorld for Software and All Initiatives** para tener acceso a la solicitud completa.
- 4. Si seleccionó **Online**, aparecerá la página Profile Editor. Entre información para cada uno de los campos. Consulte el panel de ayuda para obtener una descripción de cada campo. Para obtener más información acerca de Profile Editor, consulte el apartado *Cómo utilizar Profile Editor*.
- 5. Cuando termine de entrar información del perfil, pulse el botón **Submit** para enviar el nuevo perfil y guardar la información.
- 6. Aparecerá una pantalla de confirmación. Esta pantalla le proporciona un número de confirmación en relación con su solicitud. Anote este número porque puede necesitarlo más adelante. Para cerrar la pantalla de confirmación, pulse el botón **Close This Window**.
- 7. Para comprobar el estado de su nuevo perfil, seleccione la opción correspondiente para ver los cambios pendientes en el navegador que queda a la izquierda de la pantalla. (*Nota: El tiempo aproximado para procesar la solicitud será de cuatro horas*.)

# *Cómo actualizar su perfil*

- 1. En la página principal de Profile Management System, seleccione la opción para actualizar perfiles.
- 2. La página siguiente le solicita que elija entre editar con o sin conexión. Seleccione **Online** para mantener la conexión con el navegador mientras edite su perfil.

*Nota: También puede descargar el perfil para utilizarlo sin conexión. Consulte Cómo descargar el perfil para trabajar sin conexión para obtener más información.*

3. Seleccione su perfil.

*Nota: Sólo se mostrarán aquellos perfiles a los que ha accedido. Si no accedió a los perfiles existentes en su actual participación en un programa (Lotus Business Partner Program, IBM Partner Program - Software, Tivoli Partner Program), no se listará ninguna selección.*

- 4. Si seleccionó **Online**, aparecerá la página Profile Editor. Siga editando su perfil. Consulte el panel de ayuda para ver una descripción de cada campo. Para obtener más información acerca de Profile Editor, consulte el apartado *Cómo utilizar Profile Editor*.
- 5. Cuando termine de editar la información del perfil, pulse el botón **Submit** para enviar los cambios y guardar la información.
- 6. Aparecerá una pantalla de confirmación. Esta pantalla le proporciona un número de confirmación en relación con su solicitud. Anote este número porque puede necesitarlo más adelante. Para cerrar la pantalla de confirmación, pulse el botón **Close This Window**.
- 7. En el navegador que queda a la izquierda de la pantalla, seleccione la opción para ver los cambios pendientes con el fin de comprobar el estado de su solicitud. (*Nota: El tiempo de procesamiento será de aproximadamente una hora*.)

## *Cómo descargar su perfil para trabajar sin conexión*

- 1. Desde la página principal de Profile Management System, seleccione la opción de creación o actualización de un perfil.
- 2. La página siguiente le solicita que elija entre editar con o sin conexión. Seleccione **Offline** para descargar el perfil a la estación de trabajo para utilizarlo sin conexión.

*Nota: Cuando termine de entrar la información del perfil, puede cargar a la red el nuevo perfil.*

3. Si seleccionó **Offline**, aparecerá la siguiente pantalla:

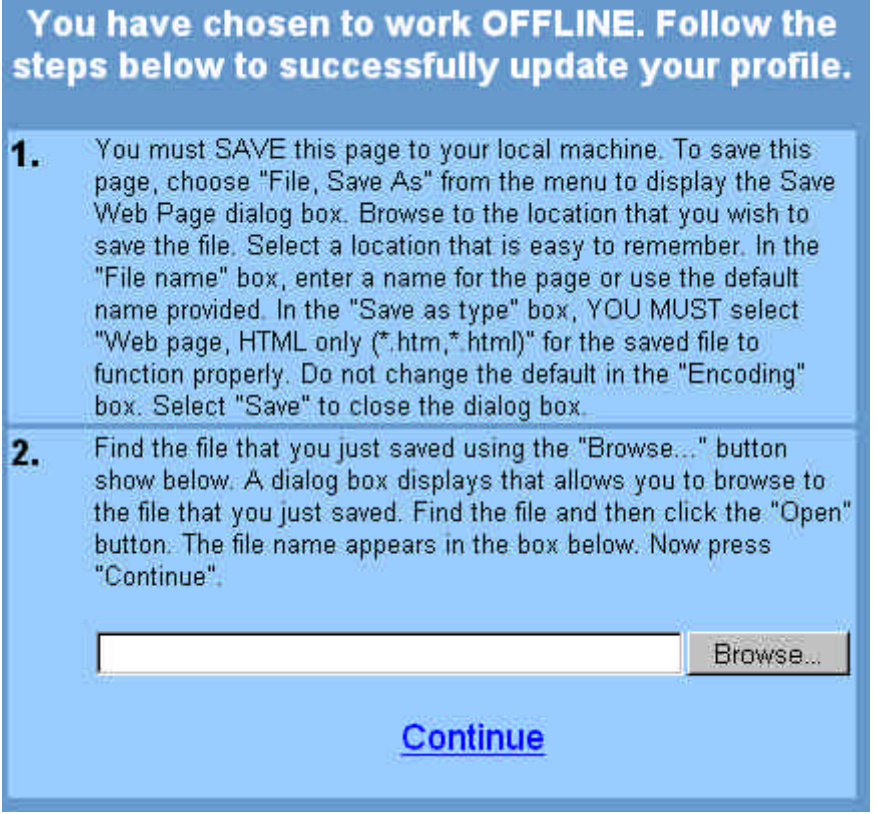

Debe guardar esta página en su máquina local para poder actualizar satisfactoriamente el perfil. Para ello, ejecute los pasos siguientes:

- a. En el menú File, seleccione la opción **Save As**.
- b. Aparece el recuadro de diálogo Save Web Page. Navegue hasta la ubicación en la que desee guardar el archivo. (*Nota: Elija una ubicación que sea fácil de recordar*.)
- c. En el recuadro **File name**, entre un nombre de archivo; también puede aceptar el nombre por omisión que se le proporcionará.
- d. Seleccione **Web page, HTML only (\*.htm, \*.html)** como tipo de Save as.
- e. En la selección **Encoding** conserve la opción por omisión.
- f. Seleccione **Save** para cerrar el recuadro de diálogo Save Web Page.
- g. Una vez guardada la página web, utilice el botón **Browse** para encontrar el archivo. Aparecerá un recuadro de diálogo que le permitirá encontrar hasta el archivo que acaba de guardar.
- h. Encuentre el archivo y pulse el botón **Open**. El nombre de archivo aparecerá en el recuadro.
- 4. Pulse el botón **Continue** para acceder a una copia sin conexión de Profile Editor. Aparecerá la pantalla Profile Editor.
- 5. Siga entrando información hasta completar todos los campos. Consulte el panel de ayuda para ver una descripción de cada campo. Para obtener más información acerca de Profile Editor, consulte el apartado *Cómo utilizar Profile Editor*.
- 6. Para guardar el perfil, pulse el botón correspondiente. Aparecerá un recuadro de diálogo para informarle de que dispone de catorce días para enviar su perfil. *(Nota: Si no ha modificado su perfil transcurrido este plazo, se perderán los cambios. Puede enviar los cambios, continuar la edición o cerrar el navegador.*)
- 7. Pulse **OK** para cerrar el recuadro de diálogo.
- 8. Para enviar el perfil, pulse el botón **Submit** de Profile Editor.
- 9. Aparecerá el diálogo Login. Se le solicitará el ID de IBM Registration y su contraseña. Entre su ID y contraseña y pulse **OK** para continuar.
- 10. Aparecerá una pantalla de confirmación. Esta pantalla le proporciona un número de confirmación en relación con su solicitud. Anote este número porque puede necesitarlo más adelante. Para cerrar la pantalla de confirmación, pulse el botón **Close This Window**.
- 11. Para comprobar el estado de su solicitud, seleccione la opción correspondiente para ver los cambios pendientes en el navegador que queda a la izquierda de la pantalla. (*Nota: No podrá ver ninguna lista acerca de la solicitud hasta que haya llegado al sistema para ser procesada. Esto podría tardar algunas horas*.)

# *Cómo utilizar Profile Editor*

1. Para acceder a Profile Editor, seleccione la opción de creación o actualización del perfil. A continuación, se muestra un ejemplo de Profile Editor:

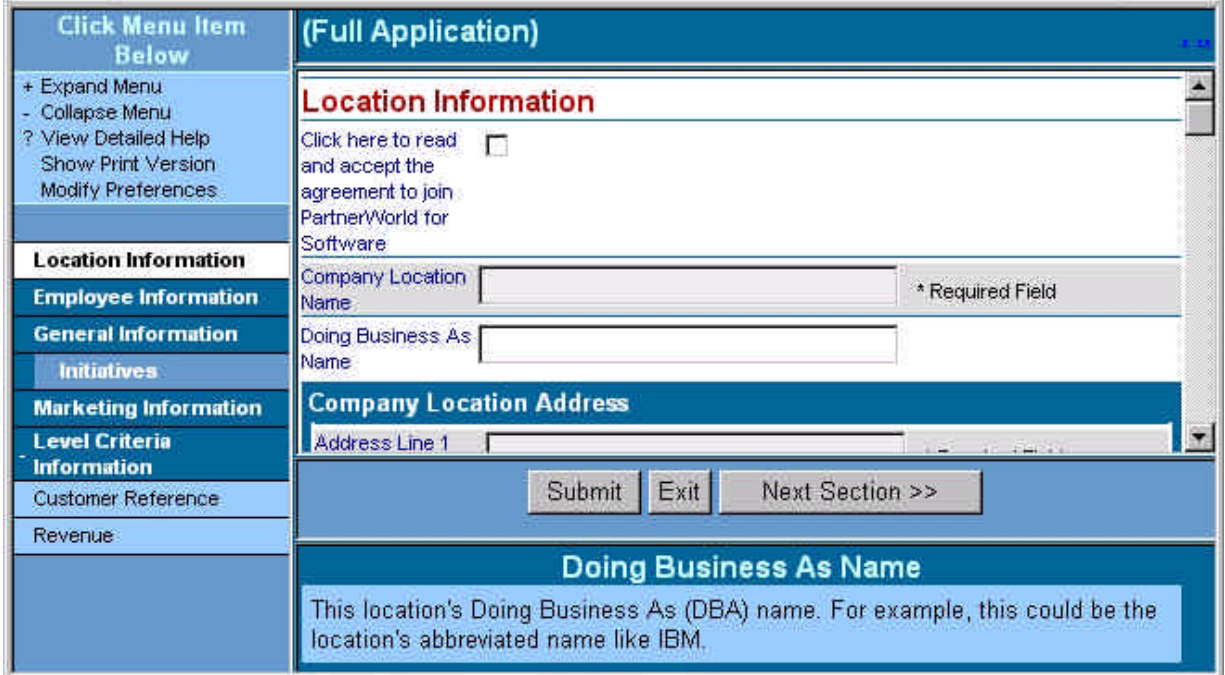

2. En la barra de navegación Menu, seleccione la opción **Expand Menu** o bien **Collapse Menu** para ampliar o contraer la información. A continuación, tiene un ejemplo de la barra de navegación Menu:

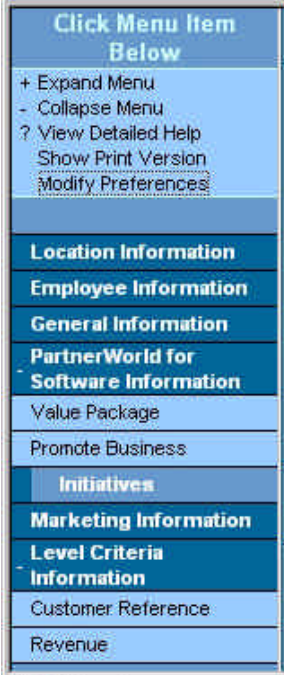

Puede navegar mediante uno de los procedimientos siguientes:

- w En la barra de navegación Menu, seleccione una sección específica que desee visualizar pulsando en una de las secciones de la lista. Profile Editor muestra el primer campo de esta sección.
- w Pulse el botón **<< Prev. Section**, o bien **Next Section >>** para acceder a las secciones de Profile Editor.
- w Avance con el tabulador hasta el campo o bien utilice la barra de desplazamiento para colocar a la vista la sección que desee.
- 3. Mediante el enlace Show Print Version se accede a la vista Print Version, que muestra todas las secciones de Profile Editor que contienen datos. Para acceder a esta opción, seleccione el enlace **Show Print Version** desde la barra de navegación Menu. Aparecerá la vista Print Version. A continuación, tiene un ejemplo de la vista Print Version:

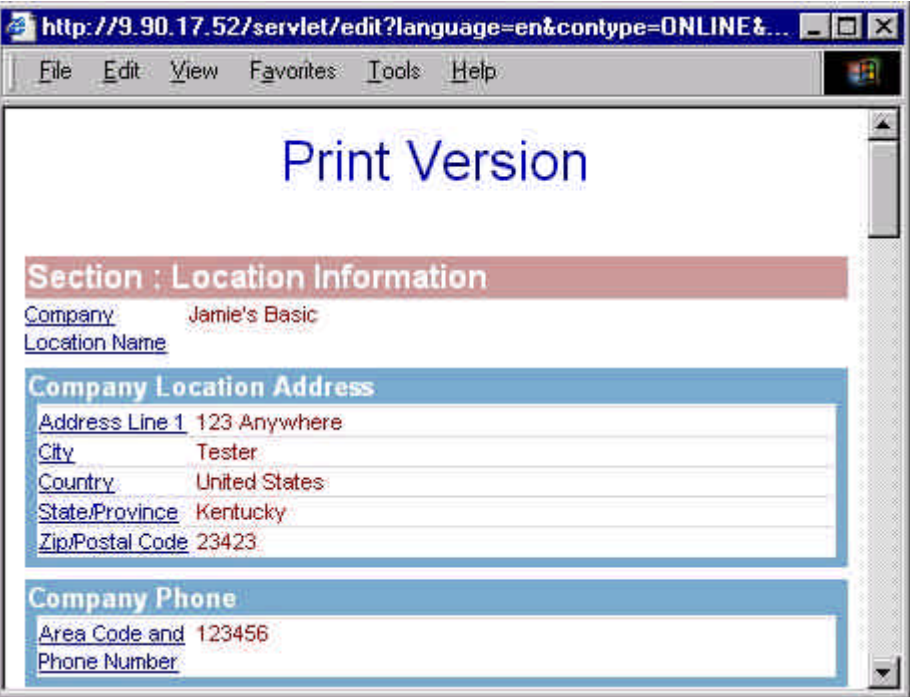

Desde esta vista podrá imprimir una copia del perfil. La vista Show Print Version le permite además editar los campos pulsando el enlace para acceder al campo en cuestión dentro de Profile Editor.

- { Pulse **Control+P** o elija **Print** en el menú File para imprimir la información del perfil.
- { Para cerrar esta ventana, pulse el botón **X** situado a la izquierda de la pantalla o bien seleccione **File** > **Close** en la selección de menú.
- 4. La opción Modify Preferences le permite elegir un formato de datos. Para acceder a esta opción, seleccione el enlace **Modify Preferences** en la barra de navegación Menu. Aparecerá el recuadro de diálogo Pick a Date Format. A continuación verá un ejemplo del diálogo

Modify Preferences:

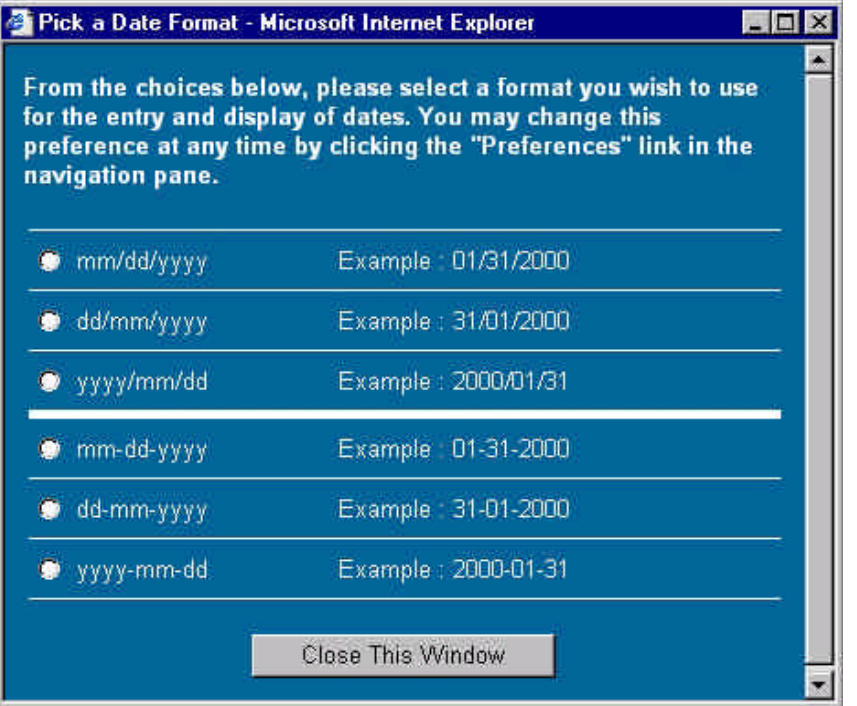

Para cerrar este recuadro de diálogo, pulse el botón **Close This Window**.

- 5. Siga entrando información hasta completar todos los campos. El panel de ayuda proporciona una descripción de cada campo. Consulte el apartado *Cómo actualizar distintos formatos de datos* para obtener más información acerca de la selección de campos.
- 6. Una vez entrada la información del perfil, pulse el botón **Submit** para enviar el perfil y guardar la información.
- 7. Si no especifica información para un campo marcado como *Required Field* o si no se puede validar la información de un campo, aparecerá la pantalla Validation Report para solicitarle que entre la información requerida o que corrija la información. Consulte el apartado *Cómo actualizar distintos formatos de datos* para obtener más información. En la pantalla Validation Report, pulse el enlace para acceder al campo en cuestión dentro de Profile Editor.
- 8. Una vez que haya entrado la información correcta para todos los campos que no pudieron ser validados y la información necesaria en todos los campos obligatorios, pulse otra vez el botón **Submit** para enviar el perfil y guardar la información. Aparecerá una pantalla de confirmación. A continuación, se muestra un ejemplo de pantalla de confirmación:

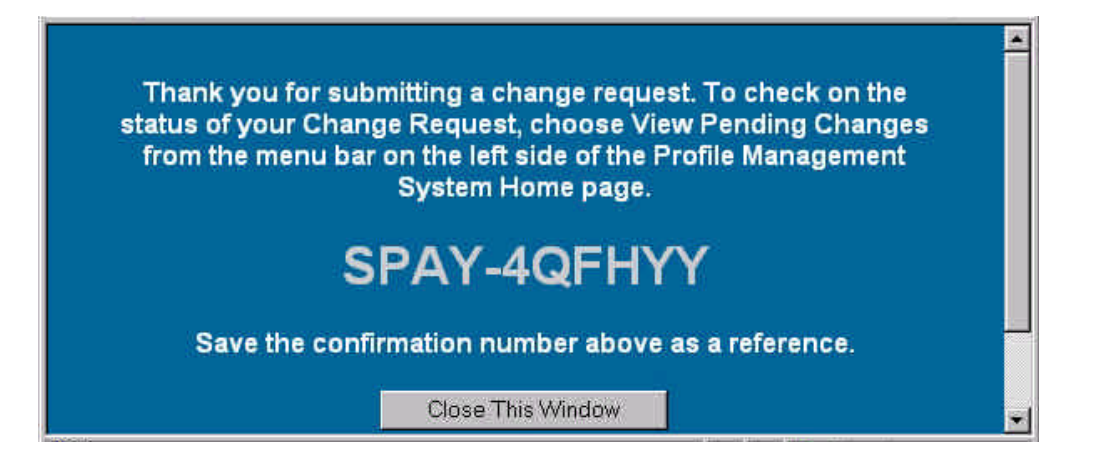

9. Esta pantalla le proporciona un número de confirmación en relación con su solicitud. Anote este número porque podría necesitarlo más adelante. Para cerrar la pantalla de confirmación, pulse el botón **Close This Window**.

10. Para salir de Profile Editor sin grabar la información, pulse el botón **Exit**.

#### *Cómo actualizar distintos formatos de datos*

Profile Editor utiliza los siguientes formatos de datos para editar la información:

- w **Espacio para rellenar** Sitúe el cursor en el recuadro para entrar la información.
- w **Lista de selección** Pulse la flecha abajo y seleccione el valor pertinente. A continuación,tiene un ejemplo de lista de selección:

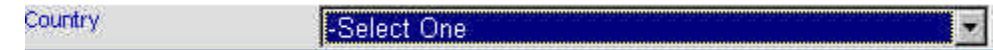

- w **Selección múltiple** Realice los pasos siguientes:
	- 1. Resalte los valores pertinentes en la lista que se le ofrece. A continuación, tiene un ejemplo de un recuadro de lista de selección múltiple:

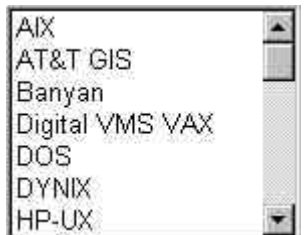

2. Para añadir selecciones adicionales a la lista de selección múltiple, mantenga pulsada la tecla **CONTROL** mientras pulsa sobre un elemento para seleccionarlo o para deseleccionarlo. Un grupo de elementos contiguos puede seleccionarse manteniendo pulsada la tecla **Mayúsculas** y seleccionando el primer elemento del grupo y el último. w **Listas múltiples en una lista de selección con árbol jerárquico** - Este tipo de lista de selección le permite añadir listas múltiples. A continuación, tiene un ejemplo de lista de selección con árbol jerárquico:

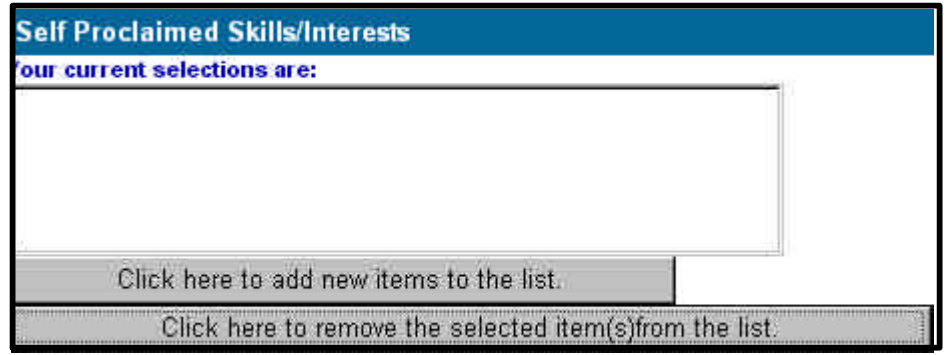

Realice los pasos siguientes:

1. Seleccione el botón **Click here to add new items to the list** para visualizar la lista de selección. A continuación, tiene un ejemplo de lista de selección con árbol jerárquico:

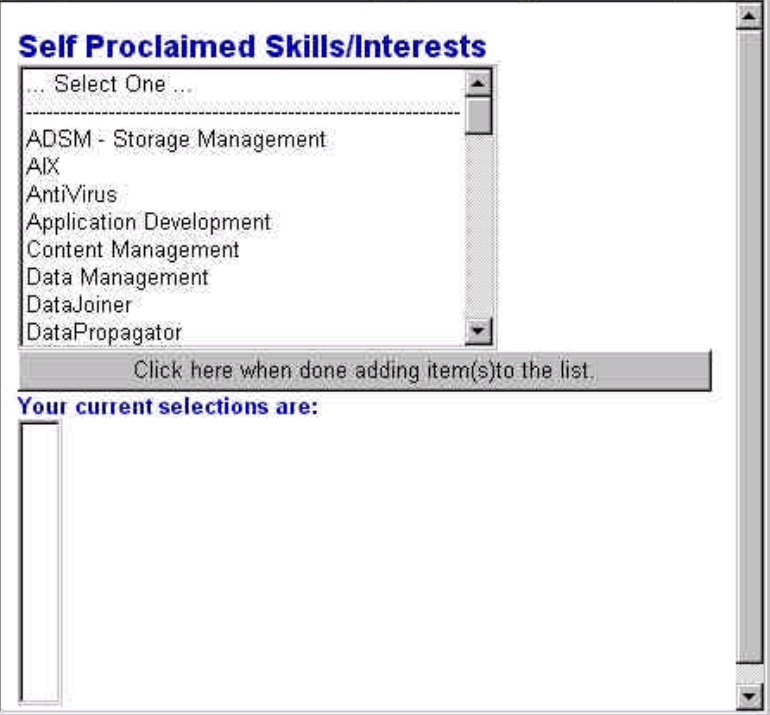

2. En la misma lista, elija mostrar la siguiente lista de selección. A continuación, tiene un ejemplo de la lista de selección que se muestra:

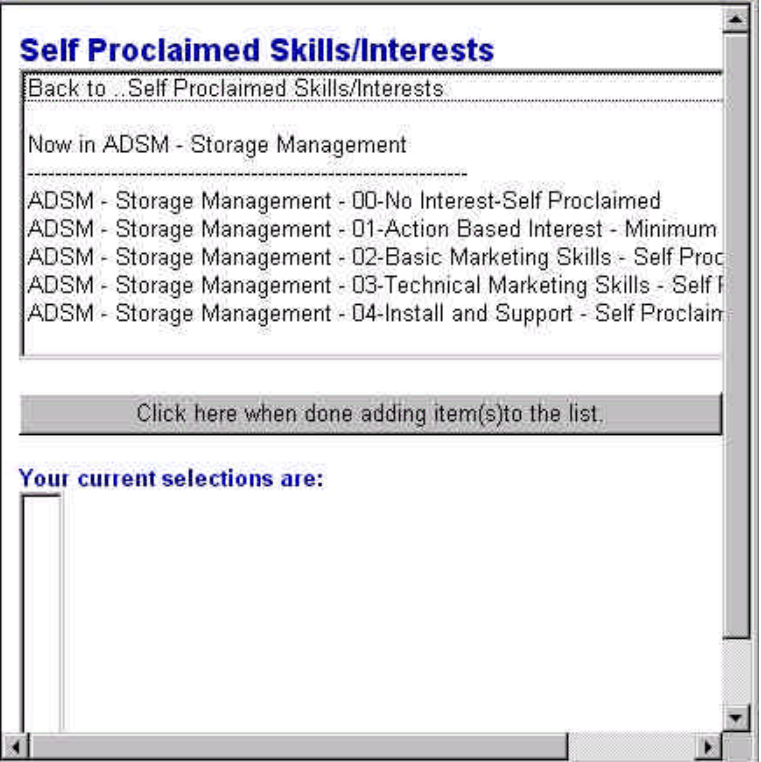

3. A continuación, se le solicita que seleccione elementos de esta sección. Seleccione el siguiente nivel de la lista de selección. Cada vez que efectúe una selección, se añade el elemento al recuadro **Your current selections are**.

*Nota: Para las secciones que le permiten efectuar selecciones múltiples, mantenga pulsada la tecla CONTROL cuando pulse para seleccionar un elemento o para deseleccionarlo. Cada elemento que seleccione se añade a la lista de selecciones actuales.*

- 4. Siga añadiendo los elementos a la lista. Para mantener una referencia acerca de su posición en la lista de selección, consulte la información de **Now In . . .** Para volver a la lista anterior, seleccione la opción **Back to . . .** en la parte superior de la pantalla.
- 5. Cuando termine de añadir elementos a la lista, pulse el botón **Click here when done adding item(s) to the list** para cerrar la lista de selección con árbol jerárquico. La selección se mostrará en el recuadro **Your current selections are**. A continuación,

tiene un ejemplo de lista de selecciones realizadas:

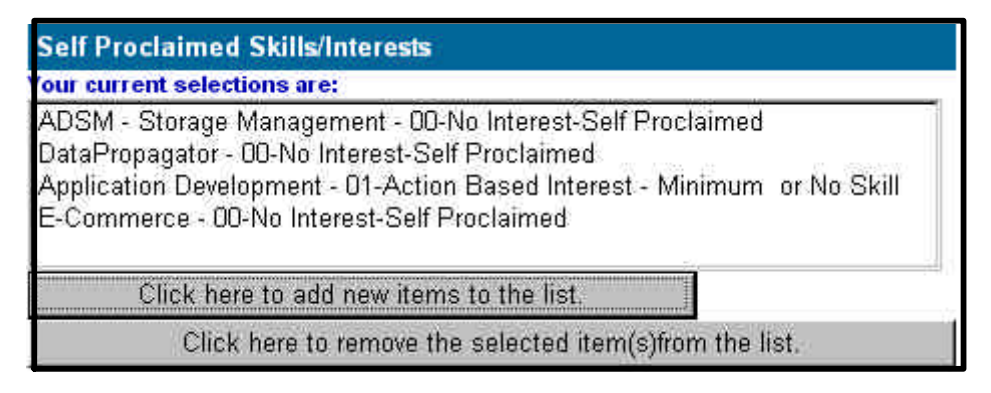

- 6. Para suprimir un elemento de la lista de selección, seleccione el elemento y pulse el botón **Click here to remove the selected item(s) from the list**. Para seleccionar más de un elemento, mantenga pulsada la tecla **CONTROL** y pulse cada elemento que desee seleccionar. También puede pulsar en un elemento seleccionado sin soltar la tecla **CONTROL** para eliminar la selección. Para seleccionar un grupo de elementos continuos, mantenga pulsada la tecla **Mayúsculas** y seleccione el primer elemento de la lista y el último.
- w **Selecciones opcionales** Haga lo siguiente:
	- 1. Si el recuadro opcional está seleccionado, indica que usted desea entrar información para este campo del perfil. Si el recuadro opcional no está seleccionado e intenta entrar datos en los campos de la sección, aparece un mensaje de error que le avisa de que debe seleccionar el recuadro opcional.
	- 2. Pulse **OK** para continuar. A continuación, seleccione el recuadro y prosiga entrando la información.
- Añadir una nueva sección de entrada Complete los siguientes pasos:
	- 1. Para acceder a una entrada existente, pulse la flecha **abajo** y selecciónela de la lista. También puede pulsar las flechas **izquierda/derecha** (**<<** y **>>**) para desplazarse por la lista. Cuando llegue al final de la lista, aparecerá un recuadro de diálogo que le informará de que no quedan entradas en esa dirección. Pulse **OK** para continuar. La información acerca de la entrada seleccionada aparecerá en los campos que se encuentran bajo la selección. A continuación tiene un ejemplo de sección de entrada múltiple:

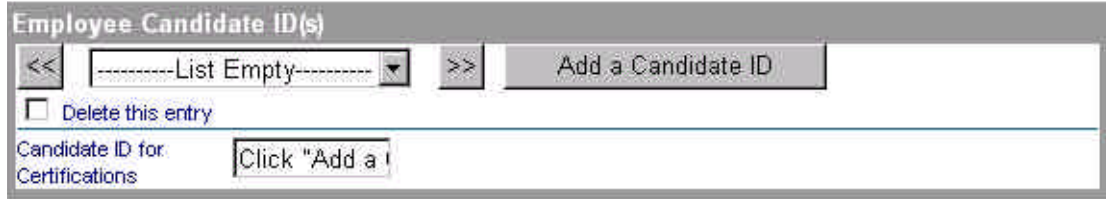

- 2. Pulse el botón que le permite añadir información nueva. Si intenta entrar datos en uno de los campos de esta sección antes de pulsar este botón, aparecerá un mensaje de error que le informará de que debe pulsar el botón que le permitirá añadir una nueva entrada. Pulse **OK** para proseguir y seleccione el botón para añadir una nueva entrada para poder escribir los datos una vez más. Para suprimir una entrada, seleccione el recuadro que le permitirá suprimir una entrada. La entrada seleccionada se suprimirá cuando envíe la solicitud.
- 3. Para suprimir una entrada, marque el recuadro Delete entry.
- **Campos obligatorios o no validados** Si no especifica información necesaria en un campo marcado como *Required Field* o si un campo no puede ser validado, aparecerá la pantalla Validation Report que le indicará que debe entrar la información obligatoria o bien corregir la información.

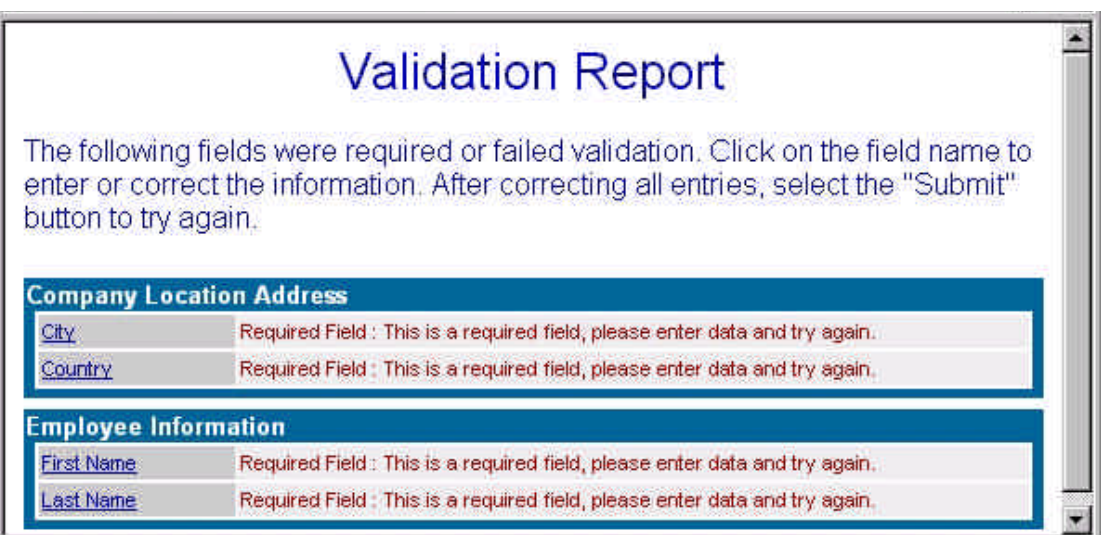

Complete los pasos siguientes:

- 1. En la pantalla Validation Report, pulse el enlace para acceder al campo dentro de Profile Editor.
- 2. Una vez que haya entrado la información correcta para todos los campos que no pudieron ser validados y la información necesaria en todos los campos obligatorios, pulse otra vez el botón **Submit** para enviar el perfil y guardar la información.

# **Visualización de cambios pendientes**

#### *Cómo ver los cambios pendientes*

En la página Profile Management System, seleccione la opción necesaria para ver los cambios pendientes. La página siguiente le muestra una lista de las solicitudes de modificaciones presentadas en los últimos treinta días. La columna Status indicará el estado de su solicitud.

Para revisar los cambios realizados, siga estos pasos:

- 1. Seleccione una solicitud de cambio para acceder a Profile Editor con objeto de revisar los cambios realizados.
- 2. Seleccione el botón **Exit** para cerrar Profile Editor.